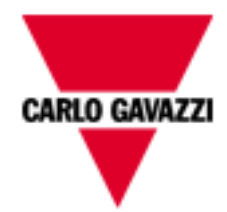

# **Em<sup>2</sup> Server**

## **Web application for energy monitoring of conventional plants. User manual**

 $\overline{2}$ 

## **SUMMARY**

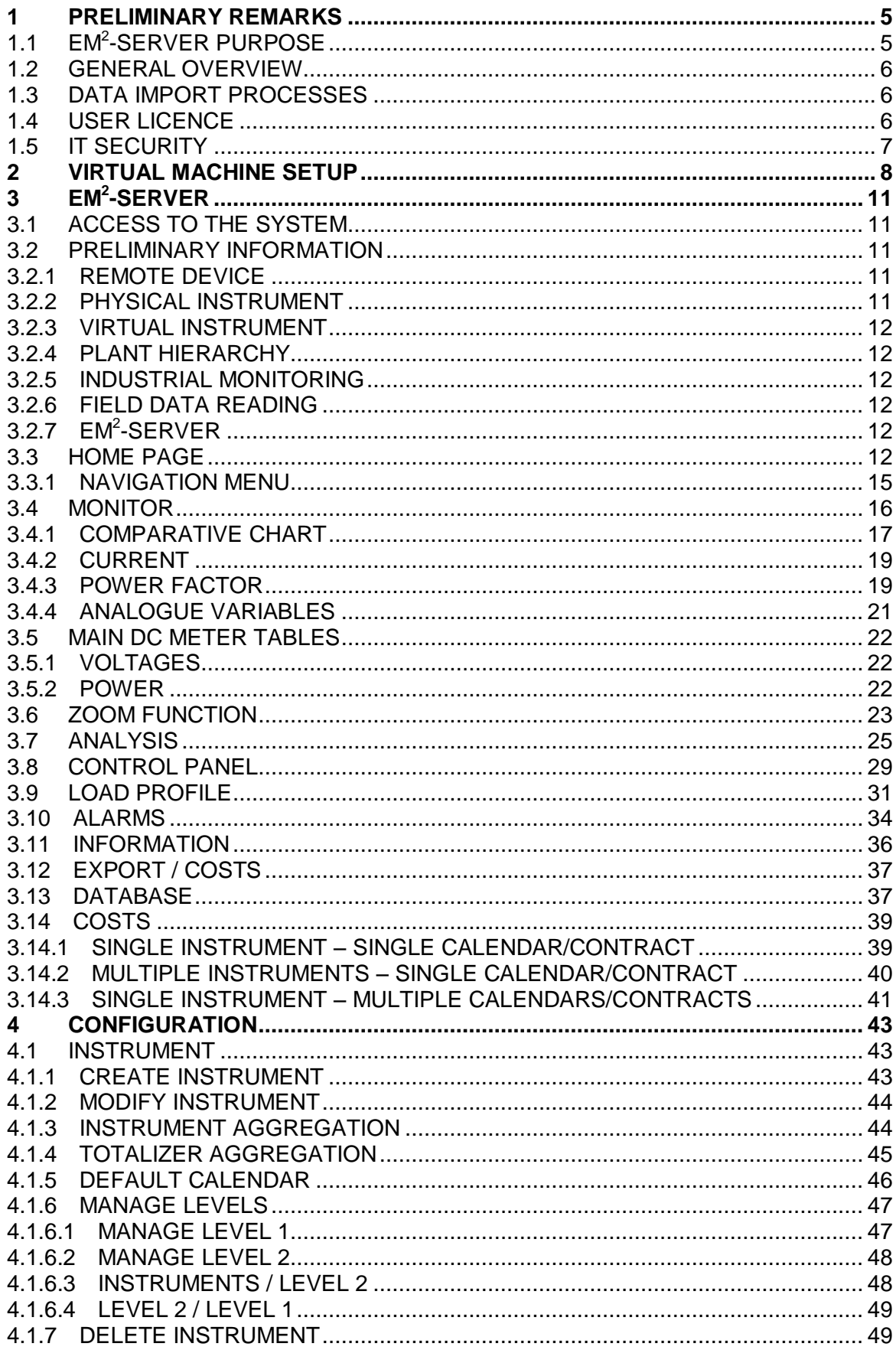

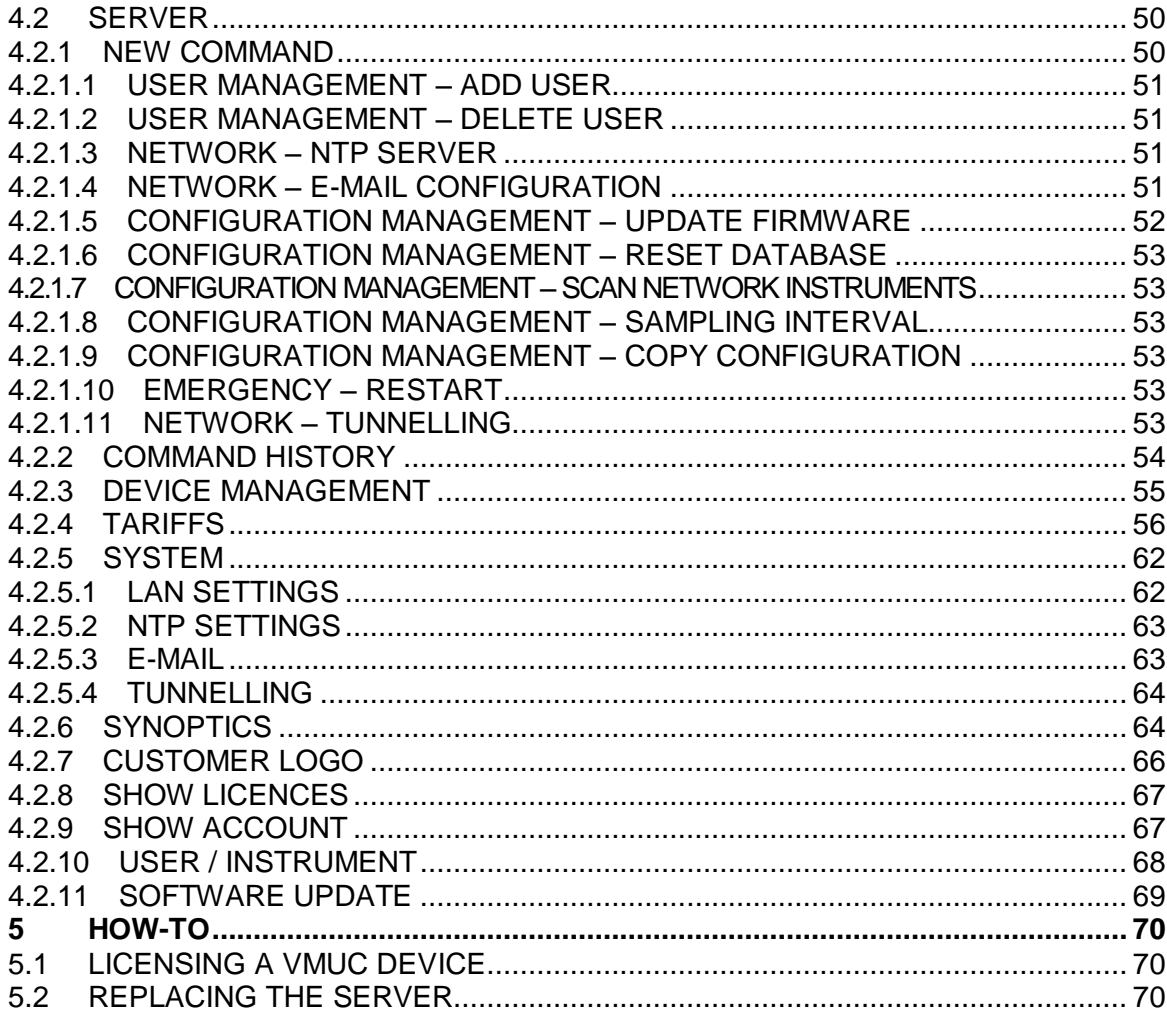

## <span id="page-4-0"></span>1 **Preliminary Remarks**

This document must be regarded as an operating manual providing information about the use of the functions available in the EM2 Server management and monitoring system.

### <span id="page-4-1"></span>**1.1 EM 2 -SERVER PURPOSE**

 $Em<sup>2</sup>$ -Server is a Web-oriented tool for the management and monitoring of one or more conventional energy plants.

It allows to get information about the plant, view daily, monthly and yearly chart trends, export data to CSV and Excel format, send commands to remote devices.

The system can manage the following items:

- Multi-level hierarchical structure:
	- o Instrument level (real and virtual instruments)
	- o First aggregation level
	- o Second aggregation level
- User roles (Administrator, user)
- Instrument list
- Command management
- Alarms

The main functions are*:*

- Daily, monthly and yearly monitoring charts of various items, like power, current, voltage, environmental sensor trend
- Detailed information about each plant or device
- Device management function, allowing to aggregate them into virtual instruments
- Map displaying in graphic form the world geo-location of aggregated instruments
- Alarm panel, with acknowledgement function
- E-mail management from server Tool for data export in Excel© 2010 standard format

### <span id="page-5-0"></span>**1.2 GENERAL OVERVIEW**

It highlights the following items:

- 1. Reading, interpretation and import process for the data from field devices.
- 2. Data compression and analysis database.
- 3. Internet/Web interface with the users (system administrators, analysis users).

### <span id="page-5-1"></span>**1.3 DATA IMPORT PROCESSES**

Data are imported by  $Em^2$ -Server through a Web Server.

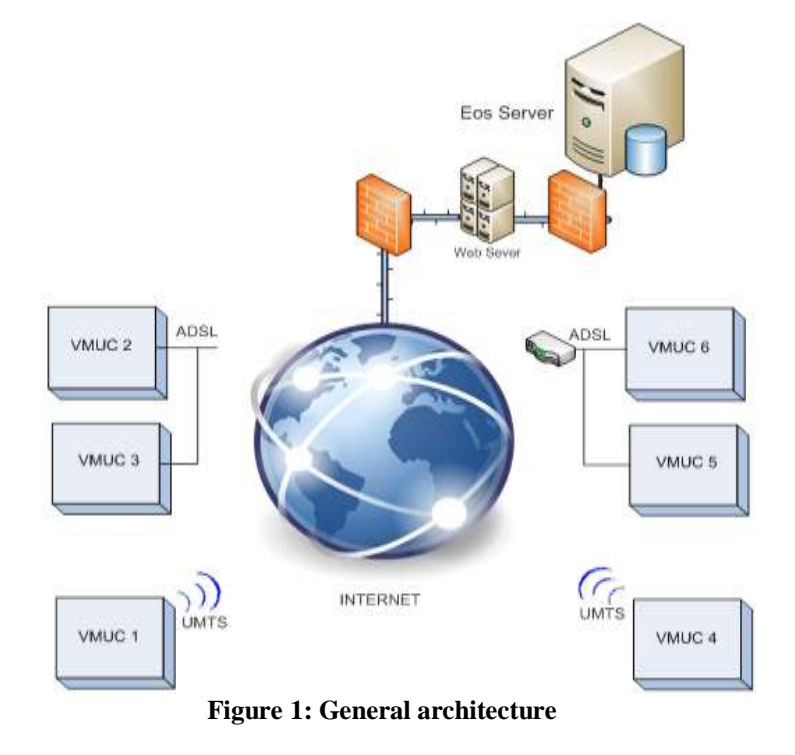

Once configured, the field VMU-C modules replicate their data to the  $Em<sup>2</sup>$ -Server system.

### <span id="page-5-2"></span>**1.4 USER LICENCE**

**The Em<sup>2</sup> -Server software can accept data from the installations only if it is duly**  equipped with a properly installed licence key. On a daily basis, Em<sup>2</sup>-Server **checks the consistency of the key by connecting through the Internet to the Carlo Gavazzi License Management System on a secure HTTPS port.**

**In case of licence key inconsistency, or should the software fail to connect to the Carlo Gavazzi servers (for example because outbound HTTPS connections are blocked by a firewall), if the above conditions persist for 4 weeks (28 days), Em<sup>2</sup> - Server will disable the data reading functions from the field installations. When** 

**connection to the License Management System is restored, and if licence keys are consistent, data exchange with the field will resume. Also, in the case it is necessary to move the Em<sup>2</sup> -Server virtual machine from one physical server to another, to follow the relevant procedure to avoid license disabling (with the subsequent stop of data-logging features).**

### <span id="page-6-0"></span>**1.5 IT SECURITY**

**Em<sup>2</sup> -Server is designed to be as safe as possible from IT security threats. Despite this, you should take into account that IT security is a process which depends on the individual components, on the infrastructures connecting them and on the usage procedures. For this reason the user shall be responsible for implementing all the systems (like firewalls) and procedures required to protect his installation hacking attempts or malicious software which may affect its security.**

## <span id="page-7-0"></span>2 **VIRTUAL MACHINE SETUP**

Em<sup>2</sup>-Server is supplied as a virtual machine including Linux operating system, PostgreSql database and Em<sup>2</sup>-Server application software on DVD media in .OVF format.

The Virtual machine (hereinafter referred to as VM) is compatible with the VM hosting software VMWARE® in its different solutions (we recommend that you visit the site <http://www.vmware.com/> for an overview of the solutions and to verify the system hardware requirements) $(1)$ .

The ideal target for server solutions is the VMWARE vSphere<sup>(2)</sup> platform, but it can be installed on any Virtual Machine Host among the VMWARE® solutions which are compatible with the OVF file supplied in the VMWARE release in use (the release may change for reasons associated with technological update and IT security; the user shall ensure that its infrastructure is up-to-date and compatible with the supplied OVF file).

On vSphere install the virtual machine:

File -> Deploy OVF template

Then select the concerned file.

For the first login of the virtual machine on vSphere use the following credentials:

Username: **customer** Password: **customer**

*Note: Before the first start-up make sure you have temporarily disabled the network adapter.*

The main screen (Desktop) of the virtual machine shall be as shown in the following image.

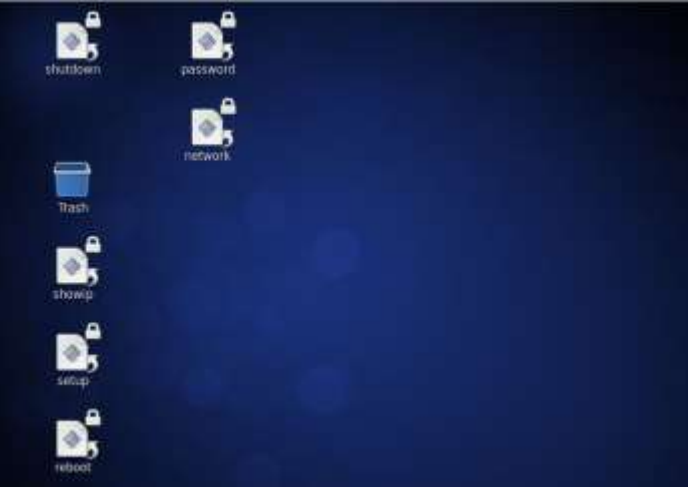

**Figure 2: Desktop virtual machine**

*Notes;* 

*(1) Carlo Gavazzi has signed no technical or business agreement with VMWARE ® . This solution has been chosen for its worldwide diffusion*

*(2) The instructions below refer to the vSphere hosting platform; the user may decide to use an alternative VMWARE® platform and the installation of the VM in OVF format shall follow the guidelines provided by the VMWARE® documents* 

The password may be modified from a Linux terminal, through the "password" icon on the desktop. Double-clicking on it will display a screen; click on "Run in terminal" and type the new password twice.

The user owns the permissions required to modify the IP address of the machine.

To modify the network settings double-click on "network".

A screen will be displayed; click on "Run in terminal".

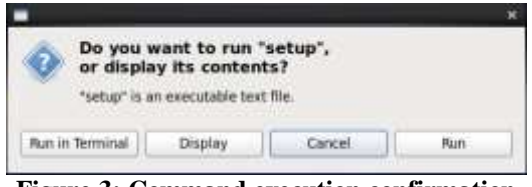

**Figure 3: Command execution confirmation**

Enter the user password "customer".

The screen shown in the figure will be displayed:.

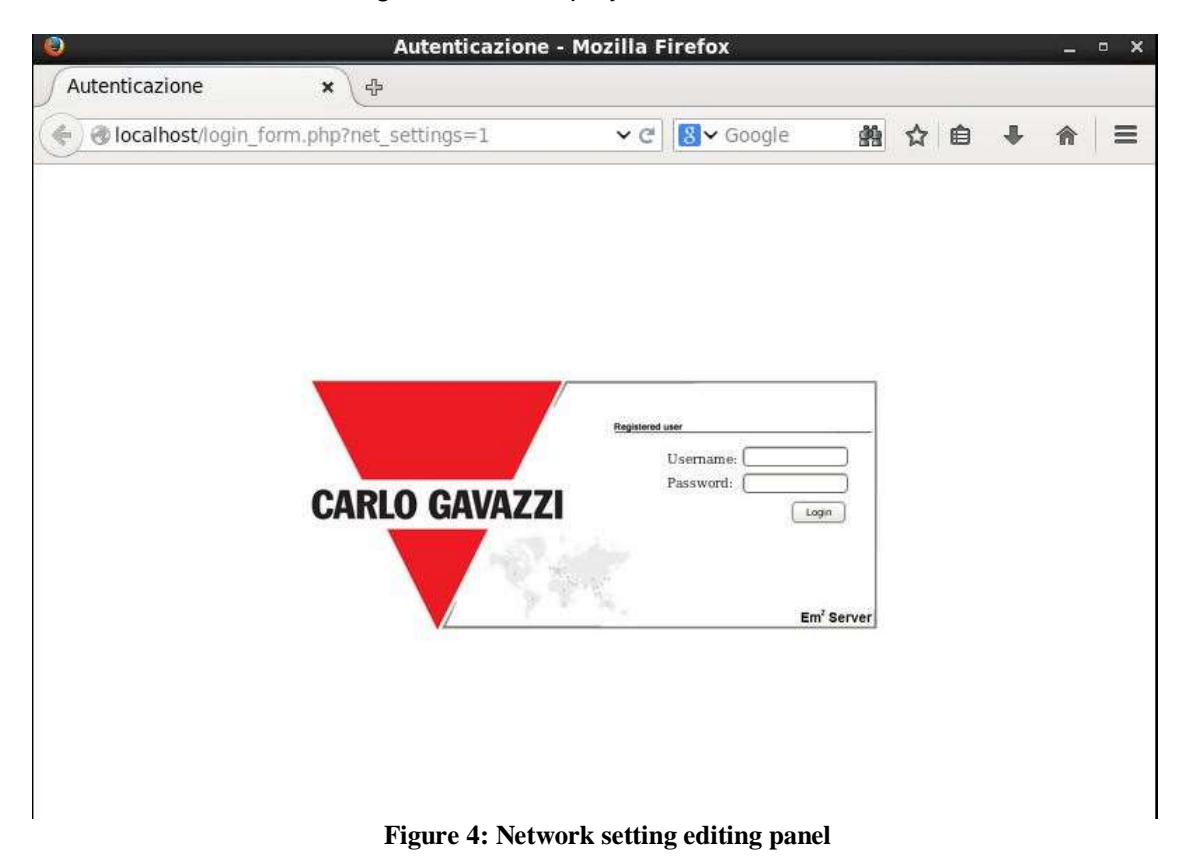

Login with credentials: admin/admin

| http://localhsettings.php x                | 4             |                   |                                        |   |     |  |   |
|--------------------------------------------|---------------|-------------------|----------------------------------------|---|-----|--|---|
| clocalhost/network/net_settings.php<br>€   |               | v C               | <b>B</b> v Google                      | 曲 | ☆ 自 |  | ≣ |
|                                            |               | Settings Network: |                                        |   |     |  |   |
| * Use The Following IP Address:            |               |                   | Cet an IP address Automatically (DHCP) |   |     |  |   |
| IP Address:                                | 101510        |                   |                                        |   |     |  |   |
| <b>Subnet Mask:</b>                        | 255 255 255.0 |                   |                                        |   |     |  |   |
| Default Gateway:                           | 10.1.5.1      |                   |                                        |   |     |  |   |
| . Use this following DNS server addresses: |               |                   | Get DNS Server address automatically   |   |     |  |   |
| Preferred DNS server:                      | <b>BBBB</b>   |                   |                                        |   |     |  |   |
|                                            |               |                   |                                        |   |     |  |   |
| Alternative DNS server:                    | 88.44         | P Save Settings   |                                        |   |     |  |   |
|                                            |               |                   |                                        |   |     |  |   |
|                                            |               |                   |                                        |   |     |  |   |

**Figure 5: Network setting editing panel – Network parameters**

Enter the different network parameters using the arrow keys of the keyboard to navigate between the fields.

After filling in the fields, select SAVE and press Enter.

Access the VMWARE machine settings and enable the network BEFORE rebooting.

The initial screen will be displayed; select "Save&Quit" and press Enter.

Once the process is completed you need to restart the machine to apply the changes. On the desktop double click on reboot; the system will be restarted.

After rebooting run the "Show IP" application to display the current machine IP (If set to DHCP it allows to identify the IP it received).

Now access the portal through the Browser

#### **http:\\xxx.xxx.xxx.xxx**

The user is also authorised to è shut down the Linux virtual machine, by double-clicking on the "Shutdown" icon.

## <span id="page-10-0"></span>3 **EM 2 -SERVER**

### <span id="page-10-1"></span>**3.1 ACCESS TO THE SYSTEM**

Em<sup>2</sup>-Server basically operates through TCP/IP communications, by means of an highly interactive user interface based on a Web Server, and communicates with the VMU-C devices through a Web Service.

Em<sup>2</sup>-Server has no preset address; once the virtual machine is initialised, connect to the system by typing in the browser the relevant IP address specified by the provider in case of Internet access; if the virtual machine has been installed inside an intra-net, use the LAN IP to connect:

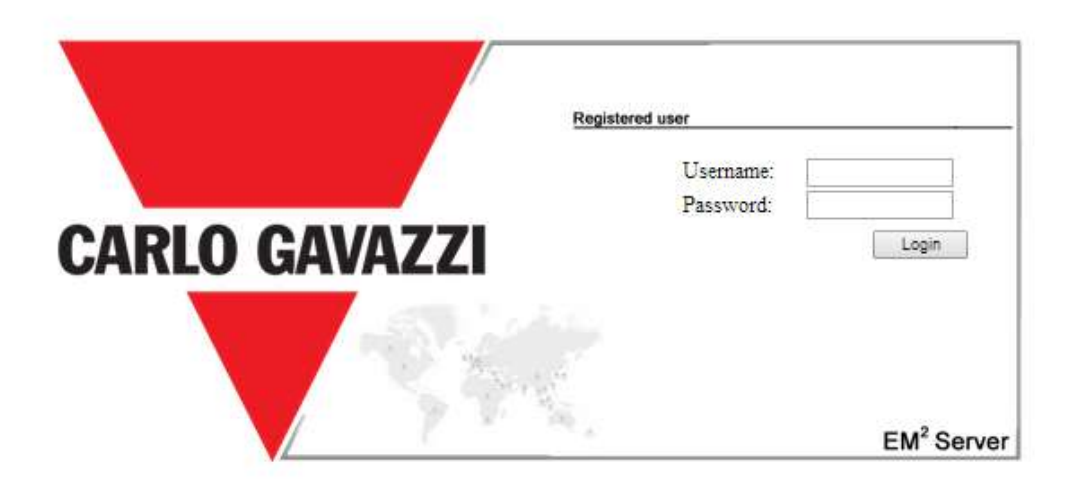

**Figure 5: Login Page**

The following are the default username and password:

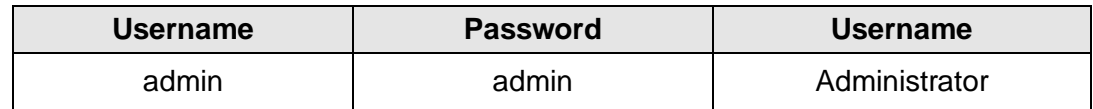

It is essential that you modify the default password, as otherwise unwanted users might be able to access the system, above all when using an Internet connection.

### <span id="page-10-2"></span>**3.2 PRELIMINARY INFORMATION**

### <span id="page-10-3"></span>**3.2.1 REMOTE DEVICE**

"Remote device" indicates the VMU-C field module constantly replicating data to the Em<sup>2</sup>-Server server.

### <span id="page-10-4"></span>**3.2.2 PHYSICAL INSTRUMENT**

"Physical instrument" indicates a real instrument connected to a remote VMUC.

### <span id="page-11-0"></span>**3.2.3 VIRTUAL INSTRUMENT**

"Virtual instrument" indicates a virtual instrument created by aggregating one or more instruments (whether real or virtual).

### <span id="page-11-1"></span>**3.2.4 PLANT HIERARCHY**

The Em<sup>2</sup>-Server system is based on a three-level hierarchy:

- Level 1: First level of aggregation;
	- Level 2: Second level of aggregation; This level is displayed in the map if coordinates are specified;
- Instrument level: This level, the last one, is the level with the actual instrument. Hybrid aggregations with a different order are not allowed.

### <span id="page-11-2"></span>**3.2.5 INDUSTRIAL MONITORING**

The  $Em<sup>2</sup>$ -Server system provides full management of distributed photovoltaic installation monitoring, allowing to manage through a centralised Web interface the field data read by the VMU-C devices.

### <span id="page-11-3"></span>**3.2.6 FIELD DATA READING**

This term indicates a datum or a set of data directly read by the VMU-C.The VMU-C transmits its data and alarms by PUSH on a secure Web-Service provided by  $Em^2$ -Server. The user shall be responsible for ensuring that the VMU-C and  $Em^2$ -Server network connection allow reliable communications, with a properly sized bandwidth.

### <span id="page-11-4"></span>**3.2.7 EM 2 -SERVER**

This term indicates the central server where all data shall be replicated. The installation must be accessible from the Internet to allow the communication with the remote VMU-C. The user shall be responsible for properly and securely configuring the network infrastructure (including routers, firewalls, modems and any other required device).

### <span id="page-11-5"></span>**3.3 HOME PAGE**

The figure below shows the EM2-Server home page:

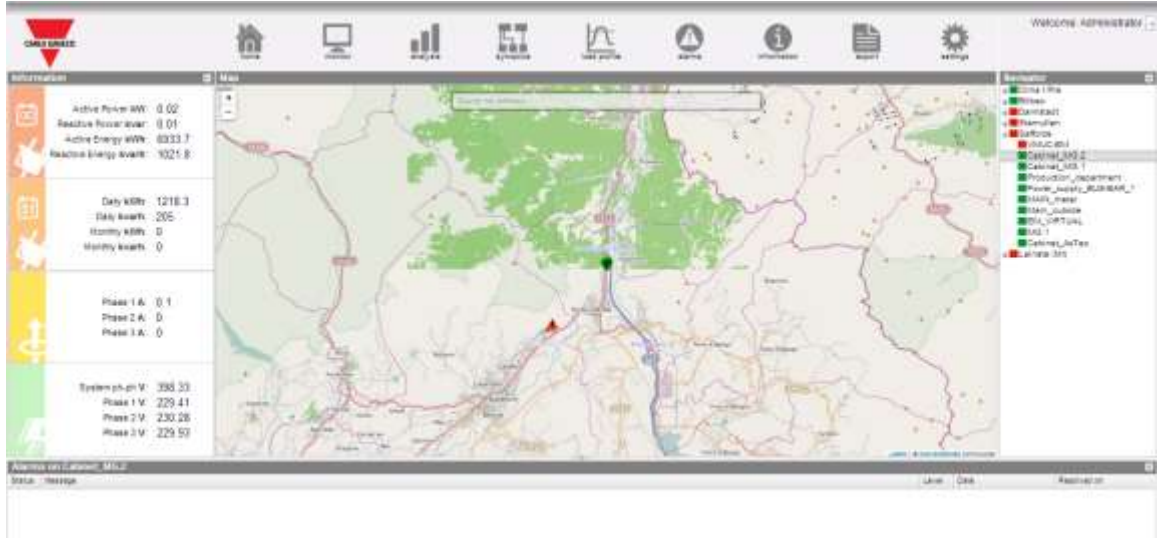

**Figure 6: Em<sup>2</sup> Home page.**

In particular, we have highlighted the following items, which are always available while using the software:

- *Main Menu:* It includes the Navigation Menu
- *Lh Frame:* Starting from the top we have:
	- 1. Summary data. (Automatic data update)
		- **Instant active AC power Instant power (kW) consumed by the** plant. The piece of data comes from the selected Energy meter
		- Instant reactive AC power Instant power (kvar) consumed by the plant. The piece of data comes from the selected Energy meter
		- $\blacksquare$  Total active AC energy Total energy consumed by the plant since its switch-on. The piece of data comes from the selected Energy meter
		- Total reactive AC energy Total reactive energy consumed by the plant since its switch-on. The piece of data comes from the selected Energy meter
	- 2. Period data. (Automatic data update)
		- Daily active AC energy Energy consumed by the plant since the beginning of the day. The piece of data comes from the selected meter
		- Daily reactive AC energy Reactive energy consumed by the plant since the beginning of the day. The piece of data comes from the selected meter
		- Monthly active AC energy Energy consumed by the plant since the beginning of the month. The piece of data comes from the selected meter
		- Monthly reactive AC energy Reactive energy consumed by the plant since the beginning of the month. The piece of data comes from the selected meter
	- . 3. Current data: (Automatic data update)
		- L1 current:
		- L<sub>2</sub> current:
- L3 current:
- 4. LN voltage data (automatic data update)
	- LL Sys voltage:
	- L1n voltage:
	- L2n voltage:
	- L3n voltage:
	- $\bullet$
- *Rh Frame (Navigator):* It provides a tree view of the hierarchy existing in Em<sup>2</sup>-Server on three levels:

*Level 1*

### *Level 2 (The one displayed on the map) Physical or virtual instrument*

- *Alarm Frame:* It provides the list of recent alarms for the selected item. If you select a an instrument or a higher level, for example, the alarm panel is updated with the alarms associated with the selected item.
- *Map Frame:* It provides a map showing the location of the different "Level 2" containers at international level. The map has an automatic zoom function allowing to display in a single screen all the monitored devices.

### <span id="page-14-0"></span>**3.3.1 NAVIGATION MENU**

#### **Home**

It allows to return to the main page. Clicking a further menu will restore the screen which was displayed before clicking "Home".

#### **Monitor**

It allows to display in graphic form the trends of the dimensions measured by the selected energy meter, also allowing to view them in real time.

#### **Analysis**

It allows to analyse multi-track history trends of variables from one or more instruments, according to preset or custom aggregations

#### **Synoptic**

It allows to display in graphic form the synoptics, sets of active icons arranged on userdefined layouts (wiring diagrams, maps…), showing in real time the status of the alarms and of the main dimensions of the affected instruments

#### **Load Profile**

It allows to perform in-depth analyses of the load profiles of any meter, in order to:

- a) Keep track of the typical daily consumption profile
- b) Infer the appropriate tariff profile in terms of maximum power

#### **Alarms**

It allows to display the alarms which have occurred on the instruments, to acknowledge them and to filter/sort them as desired

#### **Information**

A tab displaying the plant rated characteristics.

#### **Export / Costs**

It allows to export stored data to xls format according to 2 modes:

- a) DB: fully configurable export of all the variables managed in the database
- b) Costs: export of an active Excel file containing the extrapolation of the data related to the final cost or to the cost simulated according to the supply contract being considered

#### **Configuration (Only available for Administrator users)**

It allows to access the system configuration menu.

*Note: An online manual is available as a WebHelp inside the User Menu in the top right section of the screen*

### <span id="page-15-0"></span>**3.4 MONITOR**

This section is devoted to the analysis of the data of the meter selected in the hierarchy tree, and allows to display in the main chart the trend of the main variables, like Current/Power Factor for each individual phase, System voltage (star and line), Power (active and reactive system power), analogue variables like Temperature, signal from pulse and analogue input (when available and anyway coming from VMU-P EM modules).

#### *Graphic functions:*

Charts consist of an X-axis, showing day hours from 05:00 a.m. to 10:00 p.m., and of as many Y-axes as the number of dimensions to be displayed. Each Y axis has its own full scale appropriately sized for the dimension it refers to. To enable or disable a curve, simply click on the name of the variable the curve refers to, located below the X axis. The curve is immediately displayed or removed.

Hovering the mouse over the chart area will show a window displaying the relevant value of each variable.

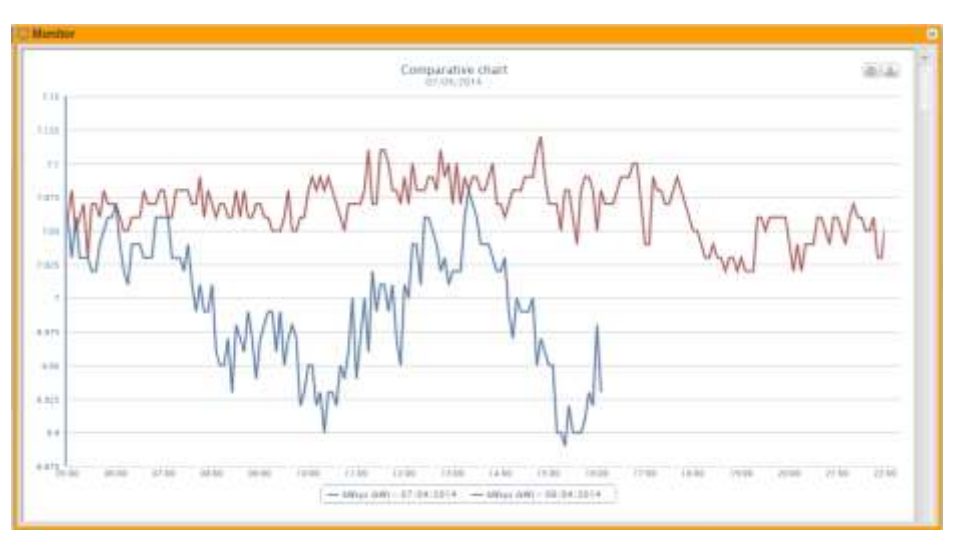

**Figure 7: Em2 comparative chart with option menu.**

In the top right section, two icons are displayed in the chart area:

*Print chart*

Clicking on the "print" button located in the top right section of the chart area you can specify which printer shall be used to print the chart .

*Export*

Clicking on the "Export" button located in the top right section of the chart area, you can export the chart data in the following formats:

- SVG
- **CSV**

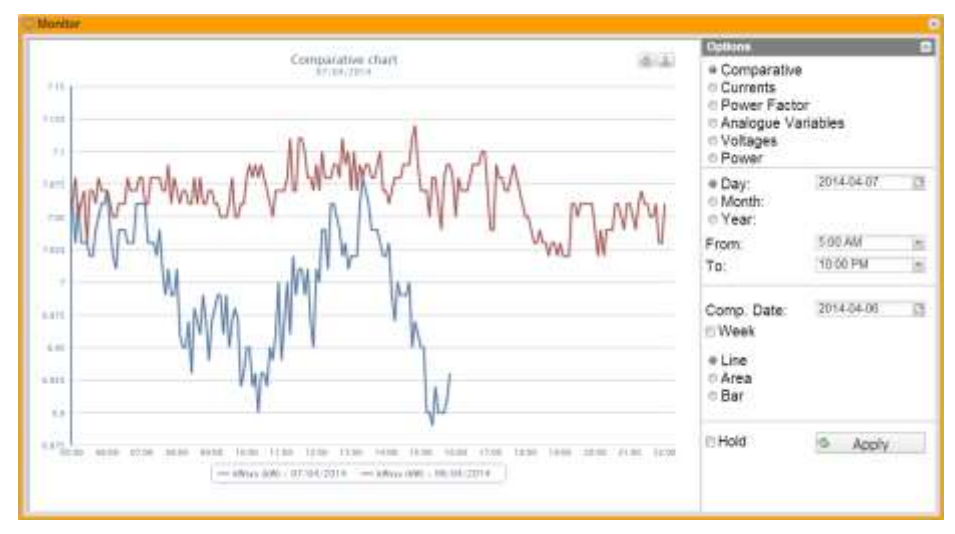

**Figure 8: Em2 comparative chart with option menu.**

The analysis includes six different types of variables which can be accessed through the "buttons" in the top bar:

- 1. **"Comparative"** the system displays the compared power parameter kWsys between two different periodicities.
- 2. **"Currents"** the system displays the three tracks referring to the three phase currents (AL1, AL2 and AL3).
- 3. **"Power factor"** the system displays the three tracks referring to the three individual phase power factors (PF1, PF2 and PF3).
- 4. **"Power"** the system displays the two tracks referring to the system powers (active and reactive system power).
- 5. **"Voltages"** the system displays the two tracks referring to the system voltages (star and line system voltage).
- 6. **"Analogue variables"** variables like Channel1 temperature, Channel2 temperature, signal from pulse and analogue input (mA or mV). These variables can only be monitored if the VMU-P EM module is installed and appropriately connected and configured.

Select the desired day and press "Refresh chart" button.

*Note*: the date field cannot be edited; date can only be selected through the relevant calendar.

**Note**: If chart is not displayed and a white area with the caption "No data to display" appears, it means that no data is available for the selected time interval.

### <span id="page-16-0"></span>**3.4.1 COMPARATIVE CHART**

This chart displays the trend of the power absorbed by the plant during the current day and during the previous one, with the sample resolution defined in the VMU-C (minimum 5 minutes).

The day selected for the comparison can be changed from the option panel.

On the abscissa axis the chart displays the hours of the day from 00:00 to 23:55, while on the ordinate axis it displays the power in kW; the maximum ordinate value is set automatically by an autorange function.

The chart is automatically updated every 5 minutes. Hovering the mouse cursor over the chart area will display the relevant power value.

You can also select 3 different chart types:

- *On a daily basis* (DAY): the system displays the charts referring to the trend of the current day and of the previous one.
- *On a weekly basis* (WEEK): the system displays the histograms referring to the trend of the current week and of the previous one (always from Monday to Sunday).
- *On a monthly basis* (MONTH): the system displays the histograms referring to the trend of the current month and of the previous one (always from the first to the last day of the month).

The option panel can be opened and closed through the button located in the top right section of the "Options" bar.

Besides allowing to select one of the different available charts, the menu in question includes a section specifying the resolution of the chart to be analysed:

- Day: Hourly display of the selected day;
- Month: Display of all the days of the selected month;
- Year: Display of all the months of the selected year.

If choosing the hourly display the user can select the time range he wishes to display, and thus the starting and end time for the day to be analysed.

This chart includes the "Weekly" option, allowing to display a comparison between the current and the previous week.

*Note*: The user cannot select the reference week, as comparing two non-continuous week would be meaningless.

The third frame varies according to the chart the user wishes to display in some options. All frames allow to choose the chart type:

- Line: Line chart:
- Area: Line chart with coloured area;
- Bar: Bar chart.

If the user selects the current date, a check box will be displayed at the bottom; it allows to disable the chart automatic refresh, which is enabled by default.

#### **In Hold**

#### **Figure 9: Monitor Window; Detail of automatic refresh lock**

### <span id="page-18-0"></span>**3.4.2 CURRENT**

The chart displays the three phase currents. These currents refer to the main instrument (real or virtual according to the system configuration settings).

Data may be displayed:

- on a daily, monthly or yearly basis;<br>- with reference to the AC or DC dim
- with reference to the AC or DC dimension.

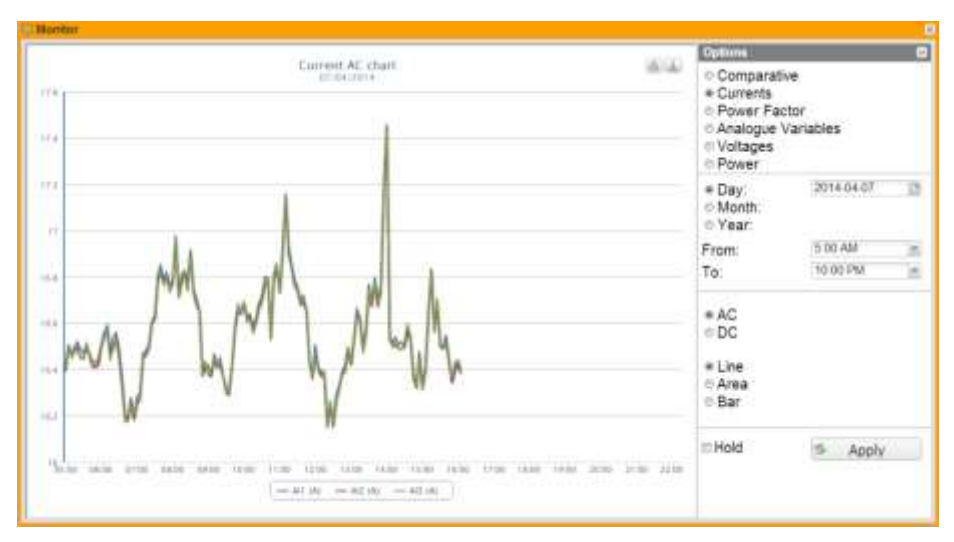

**Figure 10: Em2 current chart with option menu.**

**Note**: in charts the sampling frequency (current values for each phase), depends on the storage interval set on VMU-C, which can be equal to 5,10,15,30,60 minutes.

### <span id="page-18-1"></span>**3.4.3 POWER FACTOR**

The Chart allows to compare the 3 individual phase Power Factors (PF1, PF2 and PF3). These values refer to the main instrument (real or virtual according to the system configuration settings).

Data may be displayed on a daily, monthly or yearly basis.

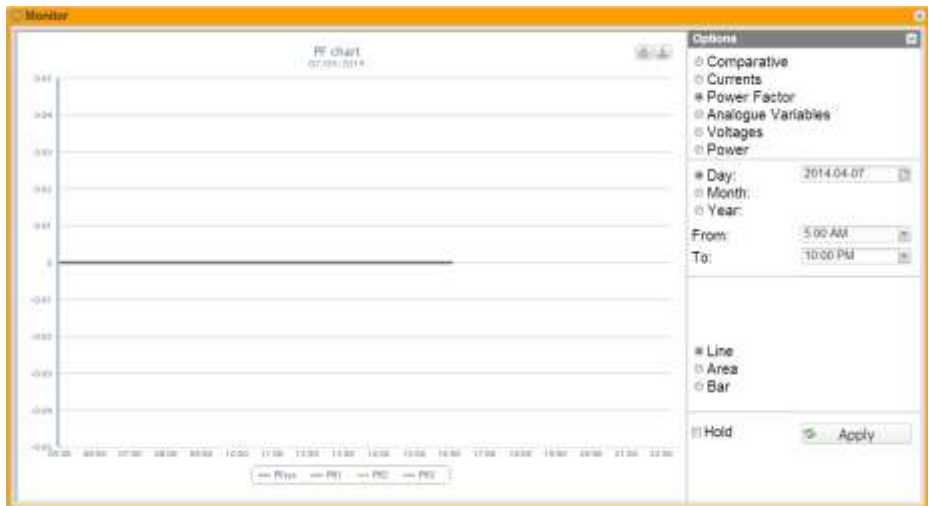

**Figure 11: Em2 power factor chart with option menu.**

**Note**: in charts the sampling frequency (current values for each phase), depends on the storage interval set on VMU-C, which must be equal to 5,10,15,30,60 minutes.

### <span id="page-20-0"></span>**3.4.4 ANALOGUE VARIABLES**

By selecting "Analogue variables" you can display the 4 magnitudes listed below:

- a. "*Temperature 1 (channel 1 of the VMUP) °C*"
- b. "*Temperature 2 (channel 2 of the VMUP) °C*"

*Note*: these inputs (channel 1 and 2) for temperature measurement can read data from "Pt100" or "Pt1000" probes with 2 or 3 wires.

c. "*Frequency input (VMUP pulse input)*"

*Note*: the pulse frequency input allows to measure a frequency signal for flow or speed measurements.

d. "*Analogue input (analogue input "mV" or "mA" of the VMUP)*"

*Note*: the "mV" type analogue input is available on the module VMUP**2TIW**XSEM …. The "mA" type input is available on the module VMUP**2TCW**XSEM.

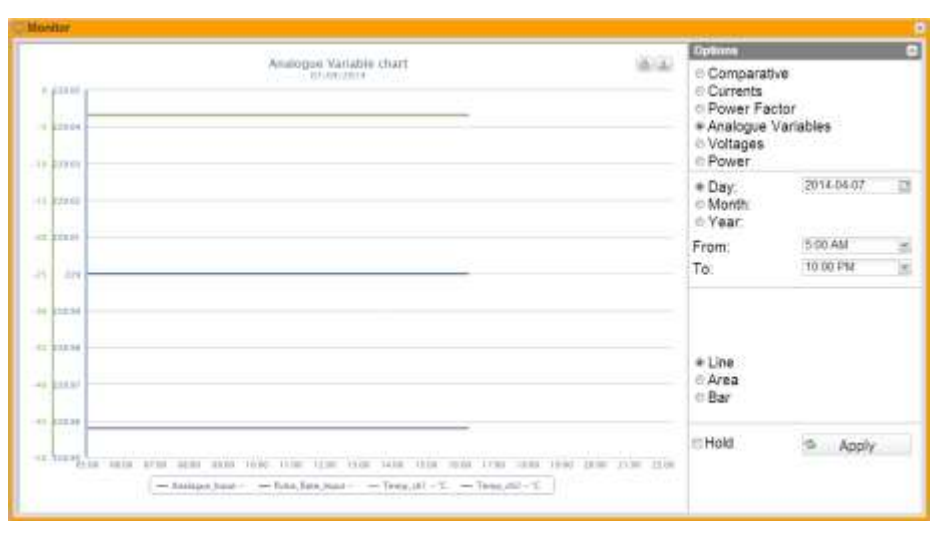

**Figure 12: Em<sup>2</sup> analogue variable chart with option menu.**

**Note**: the sampling frequency in charts (analogue variables, temperature and pulse signal), depends on the storage interval set on VMU-C, which may be equal to 5,10,15,30,60 minutes.

### <span id="page-21-0"></span>**3.5 MAIN DC METER TABLES**

The voltage, current and power charts include a selector allowing to choose whether the chart shall be displayed with reference to, AC or DC.

The following paragraphs explain the charts displayed with reference to AC.

### <span id="page-21-1"></span>**3.5.1 VOLTAGES**

The chart displays the system DC voltage.

These values refer to the main instrument (real or virtual according to the system configuration settings).

Data may be displayed on a daily, monthly or yearly basis.

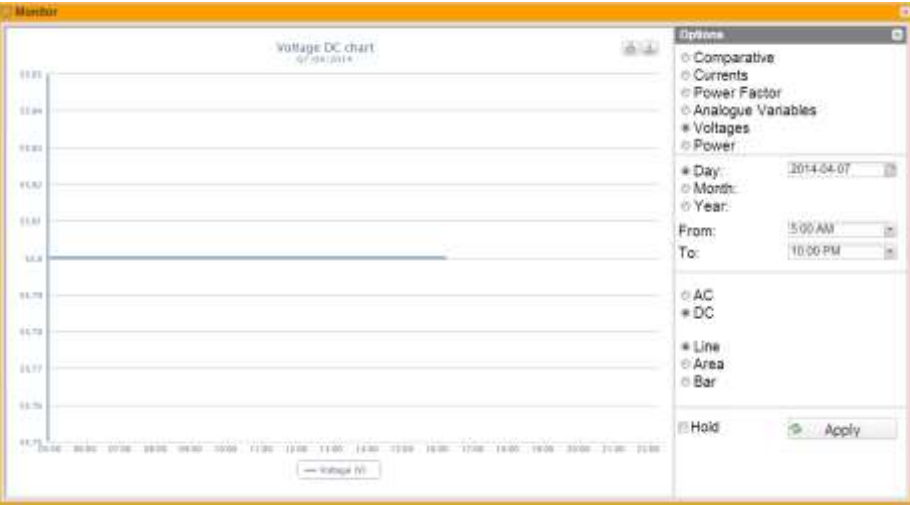

**Figure 13: Em<sup>2</sup> voltage chart with option menu.**

**Note**: in charts the sampling frequency (current values for each phase), depends on the storage interval set on VMU-C, which must be equal to 5,10,15,30,60 minutes.

### <span id="page-21-2"></span>**3.5.2 POWER**

The chart compares the 2 system power magnitudes (kW: DC system power).

These values refer to the main instrument (real or virtual according to the system configuration settings).

Should the reference instrument be virtual, the powers shown in the chart represent the sum of the system powers (kW) measured by each individual real instrument.

Data may be displayed on a daily, monthly or yearly basis.

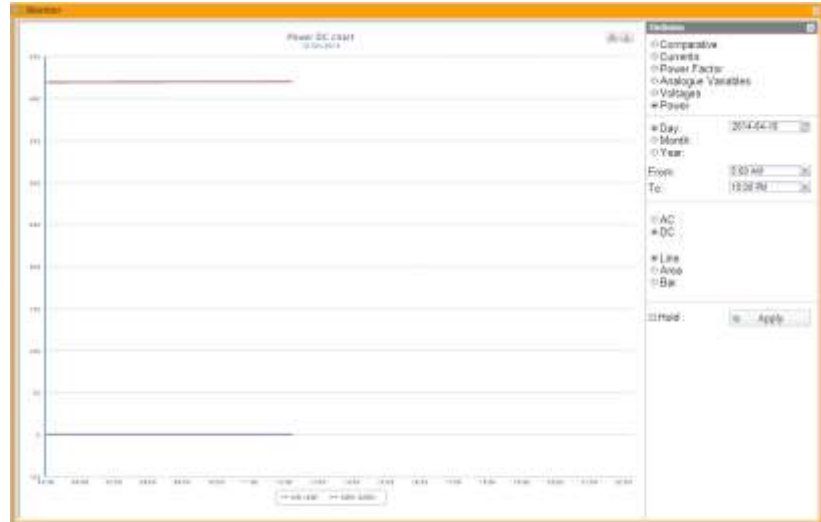

**Figure 14: Em<sup>2</sup> power chart with option menu.**

**Note**: in charts the sampling frequency (current values for each phase), depends on the storage interval set on VMU-C, which must be equal to 5,10,15,30,60 minutes.

### <span id="page-22-0"></span>**3.6 ZOOM FUNCTION**

The Zoom function is available in any chart display page; it allows to magnify a given area of the chart, to analyse in greater detail the displayed data.

The ZOOM function is fast and instantaneous. The following is the sequence of the operations to be performed:

The following is a sample chart, which the user wishes to analyse in greater detail. The user, in particular, wishes to analyse the area framed in orange:

Move the pointer "  $\mathbb{R}^*$  to point "A", then using the mouse (holding the left button pressed) drag the pointer to point "B" (Fig. 17).

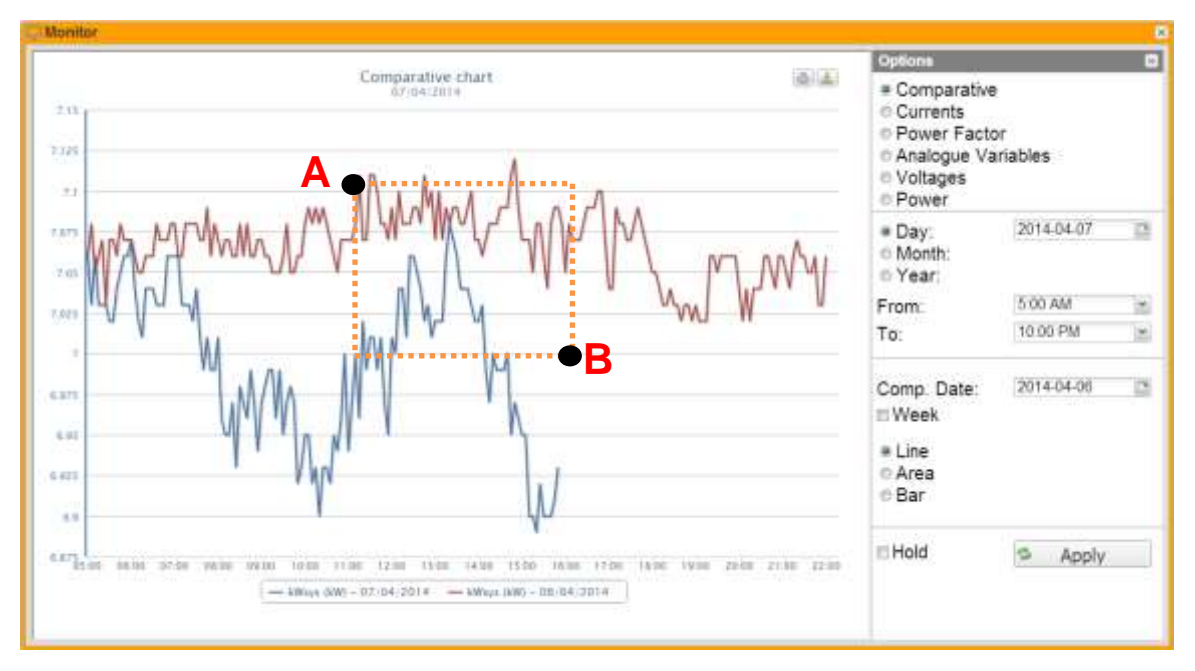

**Figure 15: Zoom function**

As soon as the left mouse button is released, the zoomed area will be immediately highlighted (Fig. 18) and you'll be able to analyse in greater detail the chart trend in the highlighted section

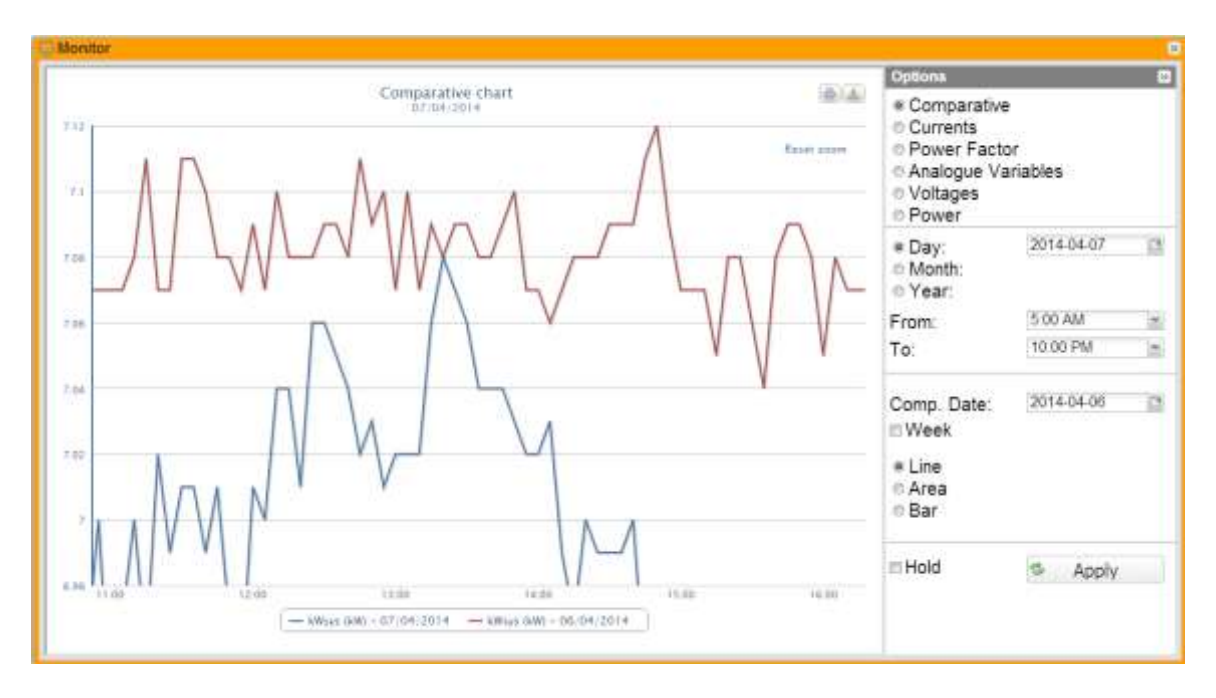

**Figure 16: Zoomed area**

The zoom function is available for all chart formats, whether histograms or areas.

### <span id="page-24-0"></span>**3.7 ANALYSIS**

The analysis functions allows to perform analytical or comparative displays on one or more instruments, according to predefined trends (variable aggregations) or to trends configured from time to time.

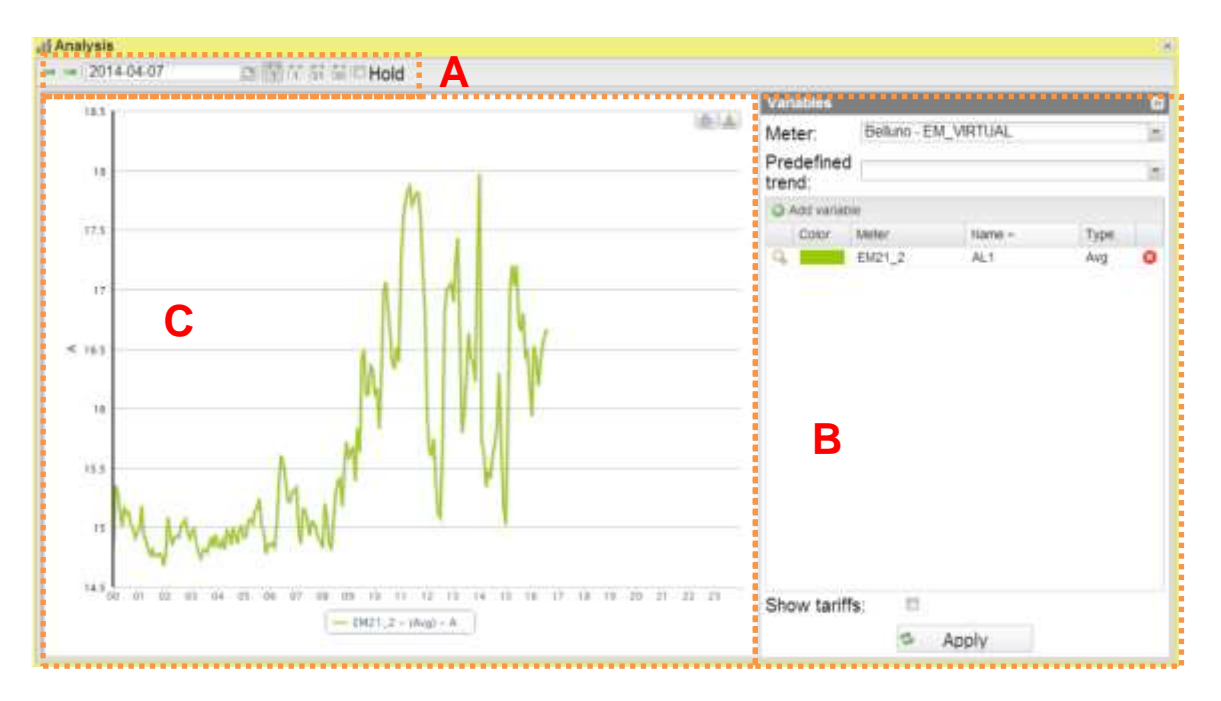

**Figure 17: Analysis page.**

The analysis page includes 3 main sections:

- Top bar A
- Option menu on the right side B
- Chart area on the left side C

The top bar allows the user to select the periodicity he wishes to analyse; more specifically, it includes the following controls:

- Left arrow: It regenerates the chart of a time period preceding the one being considered;
- Right arrow: It regenerates the chart of a time period preceding the one being considered;
- Date: This control allows to select the day to be analysed. It should be noted that if the user is analysing for example the month, the analysis is performed over the WHOLE month the selected day belongs to; the same applies to all the other time ranges which can be selected.
- View mode:
	- o Daily: Data displayed with a minimum resolution corresponding to the resolution of field-read data;
	- $\circ$  Weekly: Data displayed with a minimum resolution corresponding to the minimum resolution of field-read data;
	- o Monthly: Data displayed with daily resolution;
	- o Yearly: Data displayed with monthly resolution.

In daily view mode the page includes a further check box allowing to lock the view. By default it is unchecked; as a consequence, every 30 seconds the chart is automatically refreshed.

On the right side there is the "Variables" option panel.

In the upper section the user can select an analysis instrument; once it has been selected, the system will display the trends of the charts predefined by Carlo Gavazzi; if they are selected, the system will load in the underlying table a set of variables which shall be plotted into a chart when the user presses the "Apply" button.

The user. however, can manually select each individual variable to be added by simply pressing the "Add variable" button.

Pressing the button will display a window into which the user shall enter the following data:

- Select the desired instrument:
- Select the desired variable:
- Select a colour to be associated with the series;
- Select the variable set type between maximum / average / minimum;
- Select the chart type for the desired set (Line or Area).

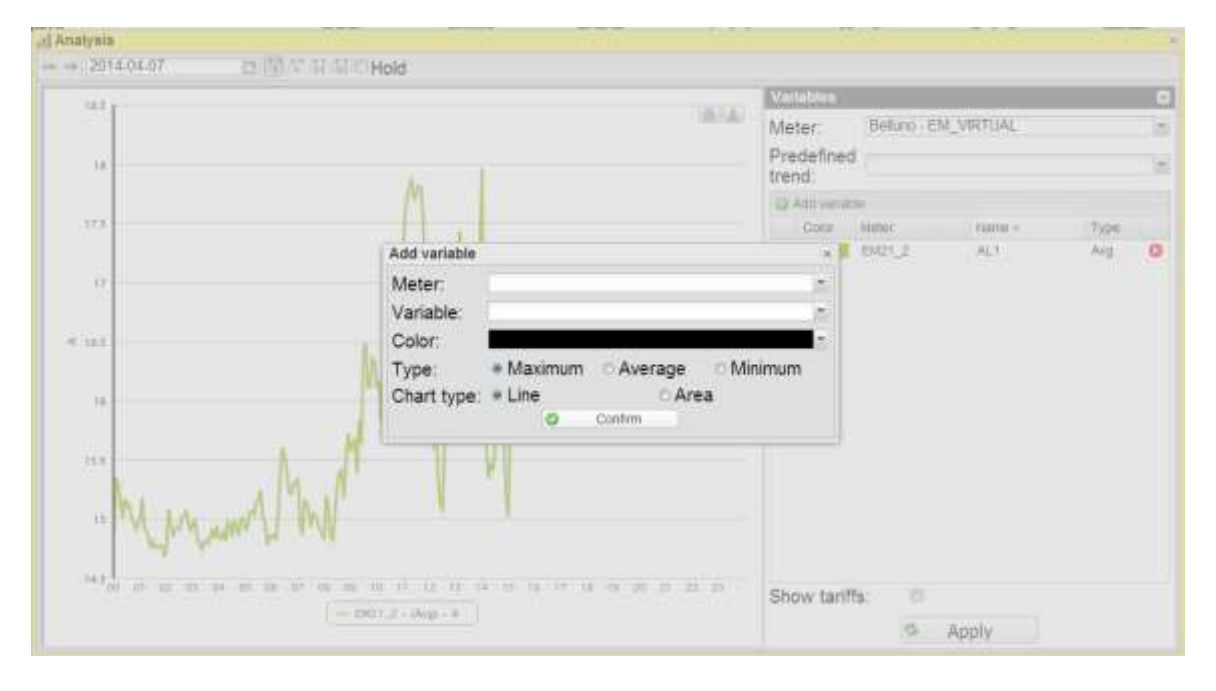

**Figure 18: Focus on single variable adding window**

Press "Confirm" to add the variable you wish to analyse to the list.

Under the variable list there is a check box called "Show tariffs"; if it is selected, the system will display the tariff time bands. This view is ONLY available if a default calendar has been selected for the instrument being analysed and if the daily or weekly view is enabled.

If there are sets of different type, the relevant axes are created for better chart reading. Axis types are:

- Voltage V
- Current A
- Power kW
- Energy kWh
- Power kVA
- Energy kVAh
- Power kvar
- Energy kvarh

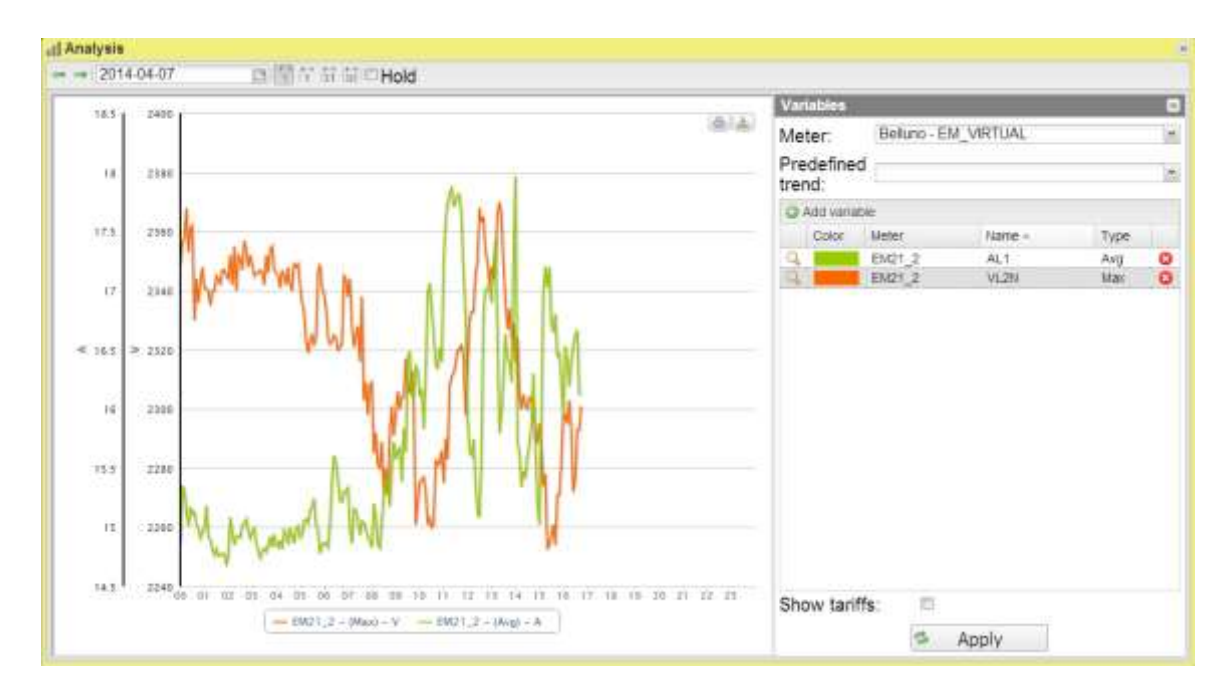

**Figure 19: Example with multiple axes**

**Note**: If the user has selected a set of variables to be displayed from more than one device, tariffs will not be displayed.

After building the variable list, the user can display the chart by pressing the "Apply" button.

#### *Graphic functions:*

Charts consist of an X-axis, showing day hours from 00:00 a.m. to 12:00 p.m., and of as many Y-axes as the number of dimensions to be drawn. Each Y axis has its own full scale appropriately sized for the dimension it refers to. To enable or disable a curve, simply click on the name of the variable the curve refers to, located below the X axis. The curve is immediately displayed or removed.

Hovering the mouse over the chart area will show a window displaying the relevant value of each variable.

In the top right section, two icons are displayed in the chart area:

*Print chart*

Clicking on the "print" button located in the top right section of the chart area you can specify which printer shall be used to print the chart .

#### *Export*

Clicking on the "Export" button located in the top right section of the chart area, you can export the chart data in the following formats:

- SVG
- CSV

### <span id="page-28-0"></span>**3.8 CONTROL PANEL**

The synoptic page opens a window displaying the default synoptic. The top bar includes a combo box allowing to select the synoptic to be displayed.

The synoptic layout is exactly as configured by the user in the specific section.

Under the instruments there is an icon, whose colour depends on the instrument alarm status:

- Green: no alarm
- Red: alarm on

The system power (kWsys) of the instrument being analysed is displayed next to the alarm icon.

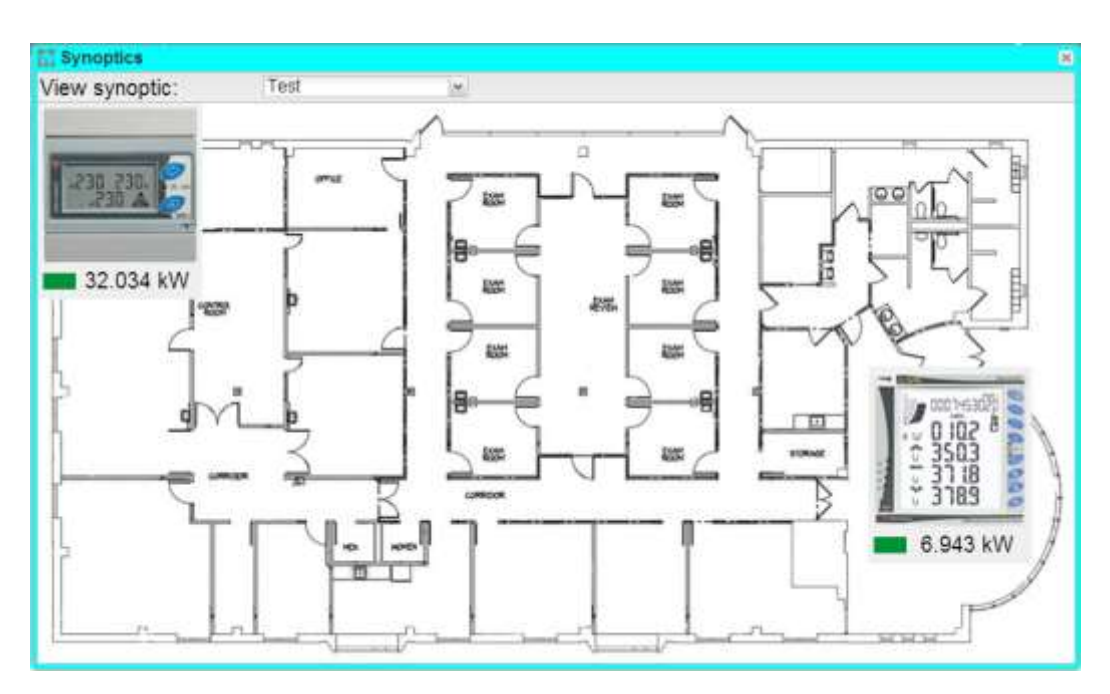

**Figure 20: Synoptic menu**

Hovering the mouse over the instrument will display a tooltip window providing some information about the instrument, including:

- VLN
- VLL
- **Total kWh**
- Last day kWh
- List of the last 3 alarms

If clicking on the instrument the tooltip will be locked and won't disappear when the mouse is moved outside the instrument area. This allows to compare 2 instruments by just locking a tooltip and hovering the mouse over other instruments.

| <b>Synoptics</b> |                                                                |                         |                             |                              | ×                          |
|------------------|----------------------------------------------------------------|-------------------------|-----------------------------|------------------------------|----------------------------|
| View synoptic:   | Test                                                           | $\ddot{\phantom{1}}$    |                             |                              |                            |
| 230,230          | EM21_2<br>VLN<br>VLL<br>2277 944<br>ö.<br><b>Latest alarms</b> | kWh total<br>47064      | kWh current day.<br>522.598 |                              | Ì<br>100                   |
| 32.034 kW<br>巆   | Status Message                                                 | <b>ASS</b>              | Date                        | B<br>Ε<br><b>ASSN</b>        | Ħ                          |
|                  |                                                                | 目<br>幽                  | ×                           | 号<br>Ξ<br>雛<br><b>HORAST</b> | 9503<br>37.18<br>3789<br>ř |
|                  | 司                                                              | <b>LORREDOK</b><br>HORN |                             |                              | 6.943 kW                   |
|                  |                                                                |                         |                             |                              | $-14$                      |

**Figure 21: Synoptic menu with tooltip**

You cannot lock more than one instrument; when clicking on an other instrument, the letter will get the focus and the other one will be closed.

### <span id="page-30-0"></span>**3.9 LOAD PROFILE**

This function allows to keep track of the load profile of the chosen meter, as a statistical analysis of the desired time frame; it also allows to choose a standard pre-loaded calendar (corresponding to the official calendar of the facility being analysed) or to set the desired week days (e.g. all days except Saturday and Sunday). From the statistical analysis the function allows to extrapolate the mean, median, maximums, minimums and confidence intervals at 99.5%, 95% or 68,5%, to properly evaluate the trend of consumptions in the desired time frame.

The page is divided into two sections:

- **Chart**
- Option panel

The option panel allows to configure the view to be analysed.

From the drop-down menu of the Instrument you can select the instrument you wish to analyse; once the instrument has been selected, if it is associated with a default electric calendar, the latter will be automatically selected in the "Calendar" menu. Select the desired analysis period; it should be noted that the larger it is, the longer the chart loading time will be.

Once you have selected the time frame, the system will automatically display in the underlying grid the list of all existing closing days; to modify the selection, just select or deselect the associated row.

From the calendar section, besides, the system will pick all the thresholds existing in the selected time frame for the dmd power (where the dmd interval must be defined in the Default Calendar section of the configuration parameters).

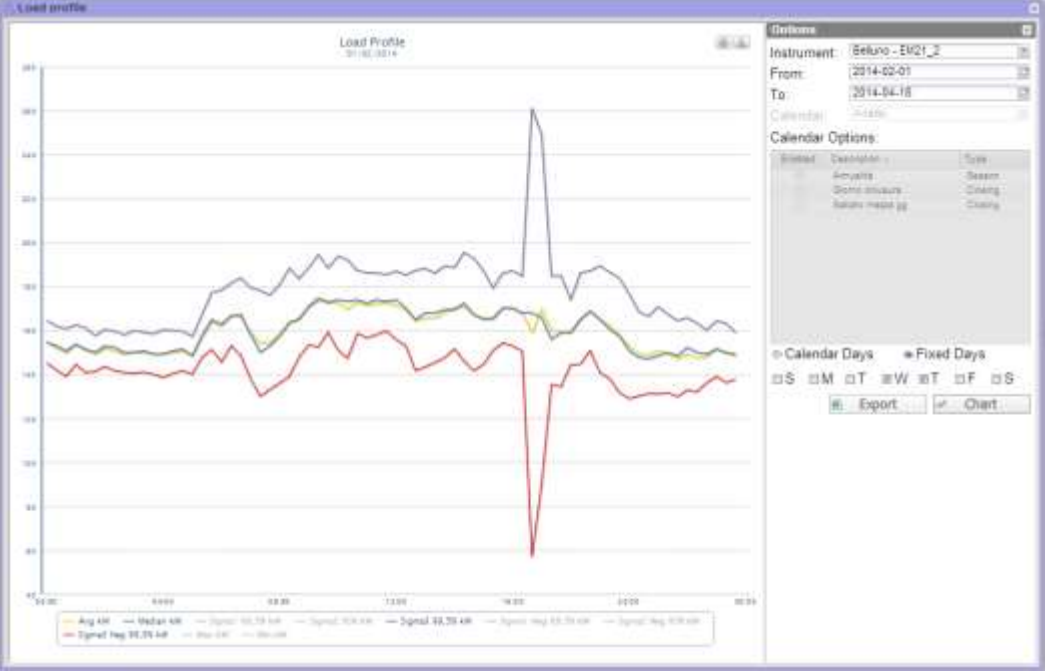

**Figure 22: Load profile menu with days of analysis picked from the calendar**

You can also define whether the closing days must be automatically taken into account from the calendar or be manually set.

If the manual selection is set, the system will display the week day list; if the day is selected it will be included in the calculation, otherwise it won't.

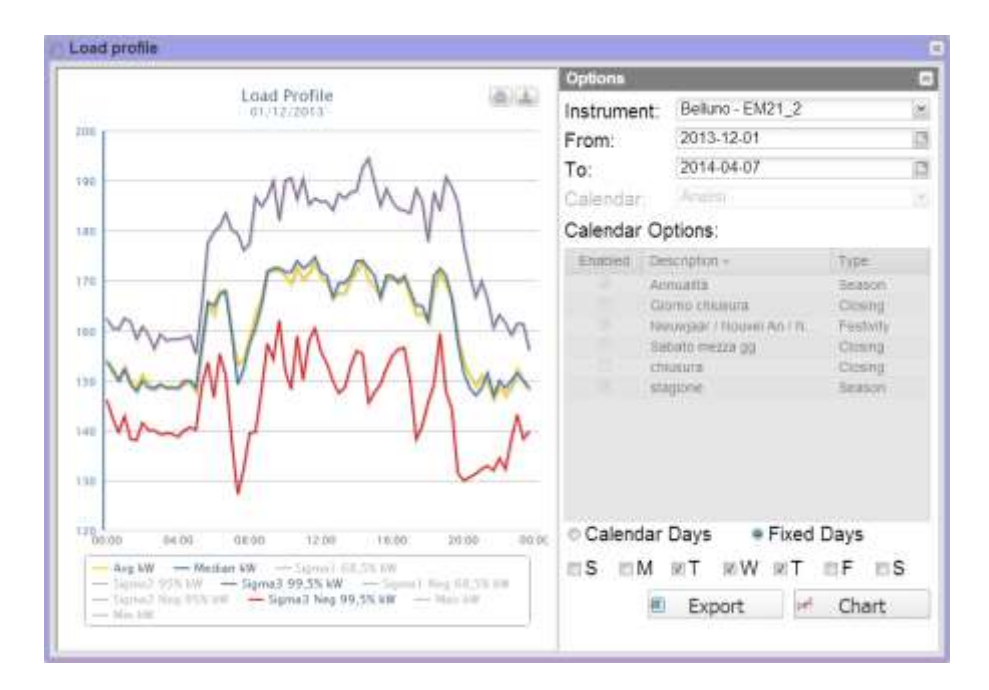

**Figure 23: Load profile menu with manually selected days**

Once settings are completed you can display the chart by pressing the "Chart" button or export a standard Excel file by pressing the "Export" button.

The plotted/exported data are:

- **Mean**
- **Median**
- Sigma1(Disabled by default)
- Sigma2(Disabled by default)
- Sigma3
- Negative sigma1(Disabled by default)
- Negative sigma2(Disabled by default)
- Negative Sigma3
- Max(Disabled by default)
- Min(Disabled by default)
- List of all the thresholds set to kWsys associated with the selected calendar in the chosen time frame. (Disabled by default)

#### *Graphic functions:*

Charts consist of an X-axis, showing day hours from 00:00 a.m. to 12:00 p.m., and of as many Y-axes as the number of dimensions to be displayed. Each Y axis has its own full scale appropriately sized for the dimension it refers to. To enable or disable a curve, simply click on the name of the variable the curve refers to, located below the X axis. The curve is immediately displayed or removed.

Hovering the mouse over the chart area will show a window displaying the relevant value of each variable.

In the top right section, two icons are displayed in the chart area:

*Print chart*

Clicking on the "print" button located in the top right section of the chart area you can specify which printer shall be used to print the chart .

*Export*

Clicking on the "Export" button located in the top right section of the chart area, you can export the chart data in the following formats:

- SVG
- CSV

### <span id="page-33-0"></span>**3.10ALARMS**

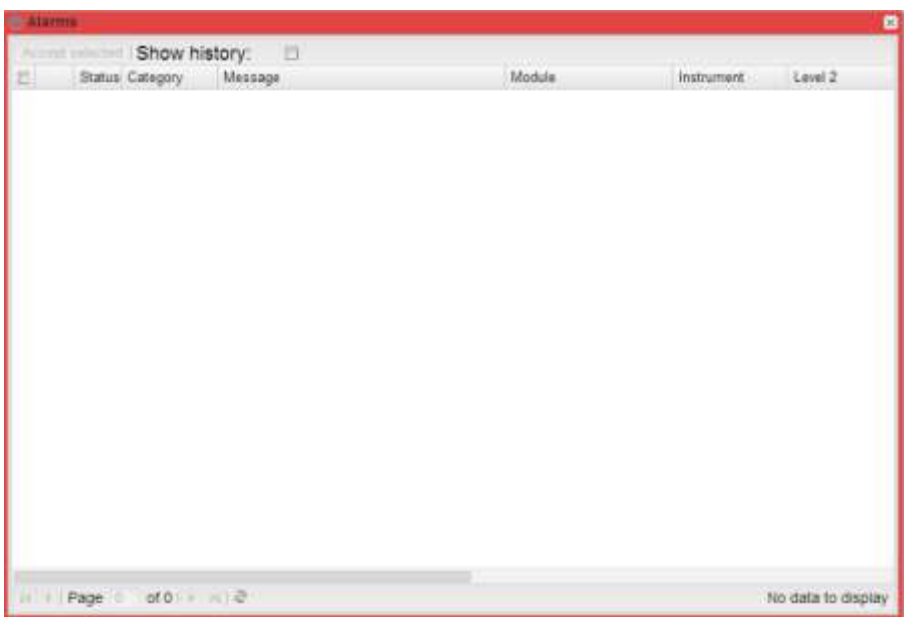

This section is dedicated to alarm management and display occurred on a system.

**Figure 24: Alarms menu**

*Note*: alarm classification cannot be changed by user.

This table shows the list of alarms stored in VMU-C in chronological order from the most recent.

*Fields of Alarms table*

The Alarms table shows the following fields:

- 1. Magnifying glass icon: If clicked, this icon allows to refresh all the context menus for the device associated with the alarm in question.
- 2. Message: Alarm description.
- 3. Module: Address of the primary device (VMU-C or relevant VMU-M) and position of the secondary device (VMU-S or VMU-P or VMU-O) which raised the alarm in the EM2-Array chain.
- 4. Instrument: Name of the alarm source device
- 5. Level 2: Name of the Level 2 container
- 6. Level 1: Name of the Level 1 container
- 7. *Date*: Date on which the alarm occurred.
- 8. *Resolved on*: Date on which the alarm finished. If alarm still exists, the field is blank.
- 9. *Area*: Indication of the alarm source area (if specified).

10.Acknowledged on: Date on which the alarm was acknowledged by the user.

11.Acknowledged by: User who acknowledged the alarm.

### <span id="page-35-0"></span>**3.11INFORMATION**

This section displays the data and characteristics of the monitored energy meter, whether it is a physical or a virtual instrument

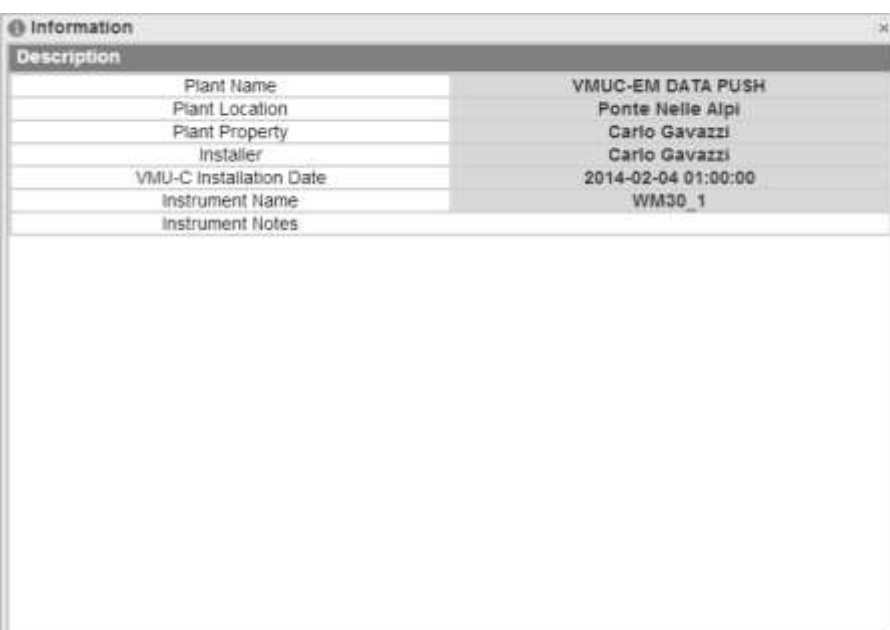

**Figure 25: Instrument information menu**

The information includes:

- 1. "*Plant name*": Name of the VMUC associated with the selected instrument;
- 2. "Plant location": Installation location;
- 3. "Plant property": VMUC owner;
- 4. "Installer": Name of the VMUC installer;
- 5. "VMUC installation date": VMUC installation date;
- 6. "Instrument name": Name of the selected instrument;
- 7. "Instrument notes": Notes associated with the instrument.

### <span id="page-36-0"></span>**3.12EXPORT / COSTS**

This section allows to export the data stored in the VMU-C in XLS format or through a chart, and to analyse the costs of the different instruments.

The main page is divided into two main tabs:

- Export tab: This tab allows to export the data of all system variables in graphic form or through a standard Excel spreadsheet. There is no constraint as to the chosen parameters; as a consequence you can also export variables from different instruments.
- Costs tab: This tab allows to analyse the costs of one or more meters associated with one or/more calendars/contracts. This allows to compare different instruments with each other, or to compare the same instrument with different contracts, to perform budget and/or final analyses based on the consumption data recorded in the system history and on the contract data entered by the user.
- The result is available as an Excel spreadsheet, automatically generating a pivot table which allows to quickly analyse the calculated data. The spreadsheet includes internal functions designed to let the user perform further analyses.

### <span id="page-36-1"></span>**3.13DATABASE**

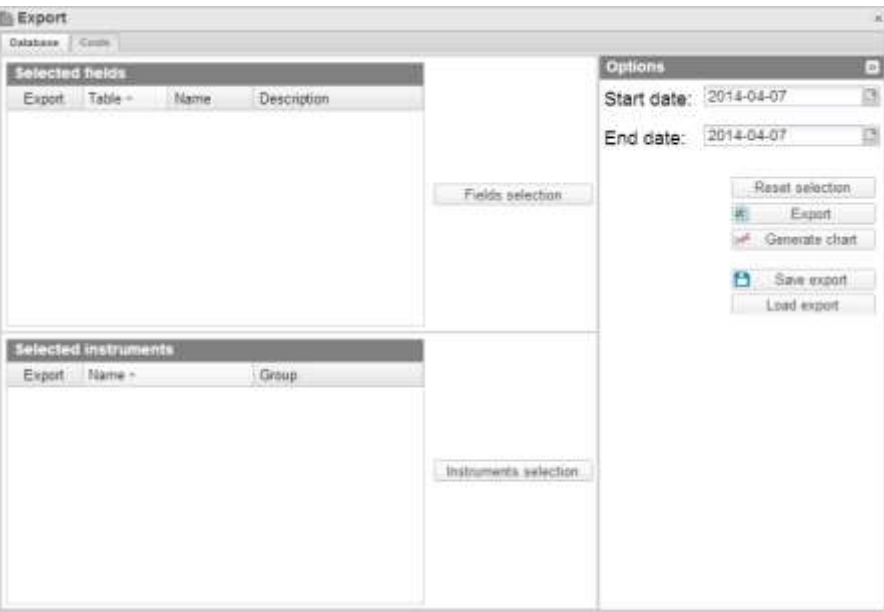

#### **Figure 26: Export menu**

The main page of the "Database" menu includes 3 main frames:

Field Selection: This frame allows to quickly see the fields selected for export; the "Fields Selection" button on the right allows to select them.

- Selected Instruments: This frame allows to quickly see the selected instruments; the "Instruments selection" button on the right allows to select them.
- Options: In this frame you can select the starting date and the end date for export, restore the default value for all the selections, export data in Excel format and generate the corresponding chart.

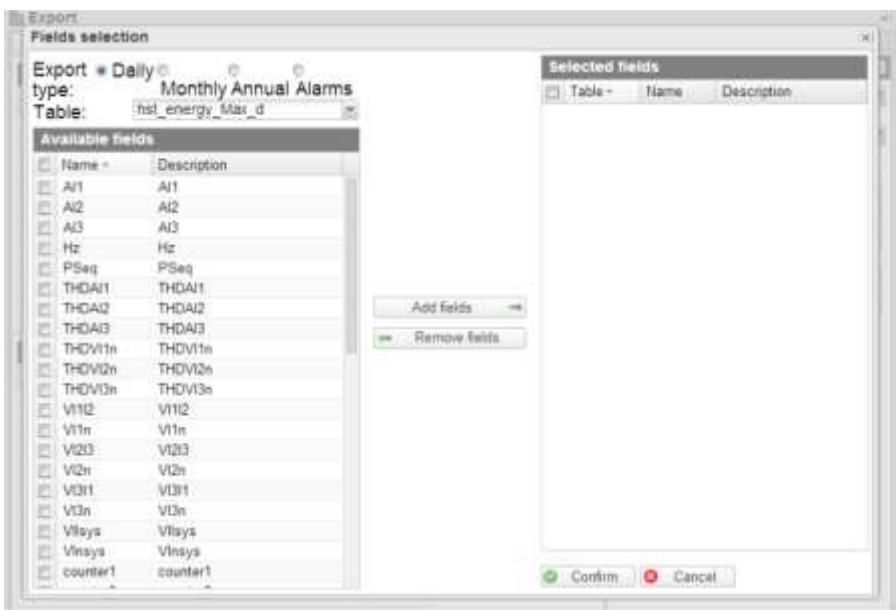

**Figure 27: Export menu - fields selection**

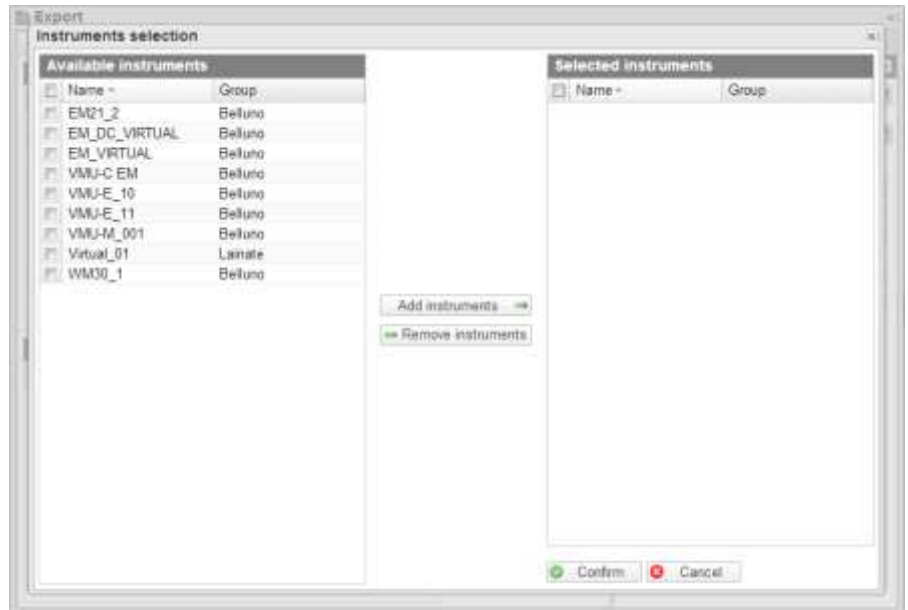

**Figure 28: Export menu - instruments selection**

After selecting the desired fields and instruments, in the option panel you can select the time frame for the analysis (Starting date and end date). The page includes the following buttons:

- Reset selections: it resets all the previously selected values;
- Export: It exports the file in standard Excel 2010 format:
- Generate chart: It generates the chart with the selected variables in a new browser tab;
- Save export: It allows to save all the selected settings in a file on the hard disk. This allows to easily exchange the predefined Export configurations between the different users of the  $Em<sup>2</sup>$  Server system and to historicize the performed analyses
- Load export: It allows to load a previously saved analysis from the hard disk.

### <span id="page-38-0"></span>**3.14COSTS**

It allows to analyse the costs of one or more meters associated with one or/more calendars/contracts. This allows to compare different instruments with each other, or to compare the same instrument with different contracts, to perform budget and/or final analyses based on the consumption data recorded in the system history and on the contract data entered by the user.

The result is available as an Excel spreadsheet, automatically generating a pivot table which allows to quickly analyse the calculated data. The spreadsheet includes internal functions designed to let the user perform further analyses.

This page is divided into three sections:

- Instrument(s) selection section
- Calendar(s) selection section
- Option section

First of all we'll explain the different options, as the instrument and calendar selection panels will automatically change according to the choice.

In the option panel you can choose between 3 different types of cost analysis:

- Single instrument Single calendar
- Multiple instruments Single calendar
- Single instrument Multiple calendar

You also have to select the time frame for the analysis (Analysis starting and end date).

#### <span id="page-38-1"></span>**3.14.1 SINGLE INSTRUMENT – SINGLE CALENDAR/CONTRACT**

This mode allows to display the costs of an instrument associated with a single calendar/contract.

The instrument selection panel, therefore, will include a drop-down menu allowing to select the instrument. If any default calendars are associated with the instrument, they will be automatically selected in the calendar selection panel.

However you can modify the selections in question.

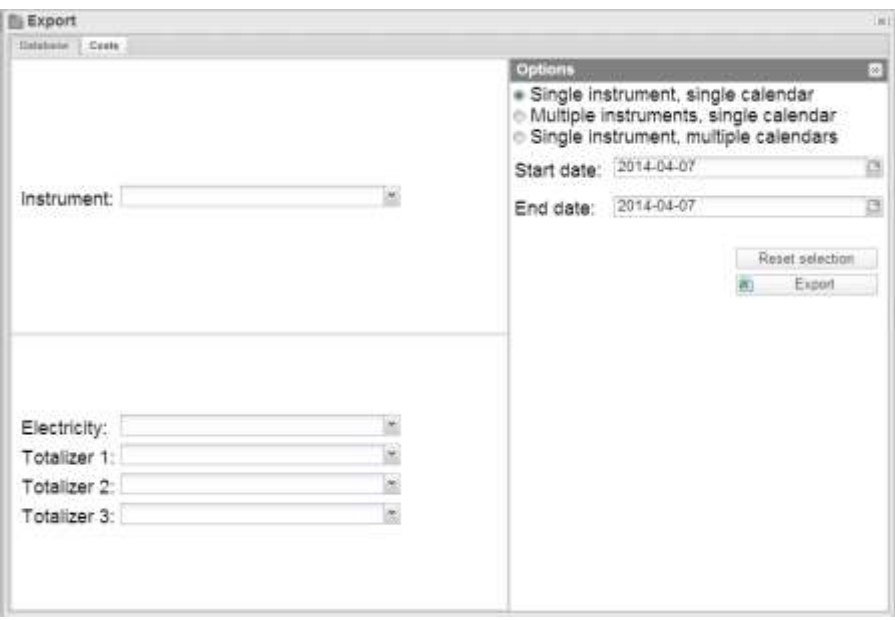

**Figure 29: Costs menu - Single instrument single calendar**

By pressing the export button you can export a standard Excel 2010 file which will display:

- a) A spreadsheet with some push-buttons guiding the user through the available choices
- b) A spreadsheet containing the extracted data in table form
- c) A spreadsheet containing a report Table/Pivot form consistent with the chosen parameters, allowing quick user interaction

#### <span id="page-39-0"></span>**3.14.2 MULTIPLE INSTRUMENTS – SINGLE CALENDAR/CONTRACT**

This mode allows to display the costs of one or more instruments associated with a single calendar/contract.

The instrument selection panel, therefore, will include a grid containing the list of the instruments to be analysed. Pressing the instrument select button will display a window allowing to select one or more instruments to be added to the analysis. Select the electric calendars and the ones of the 3 totalisers.

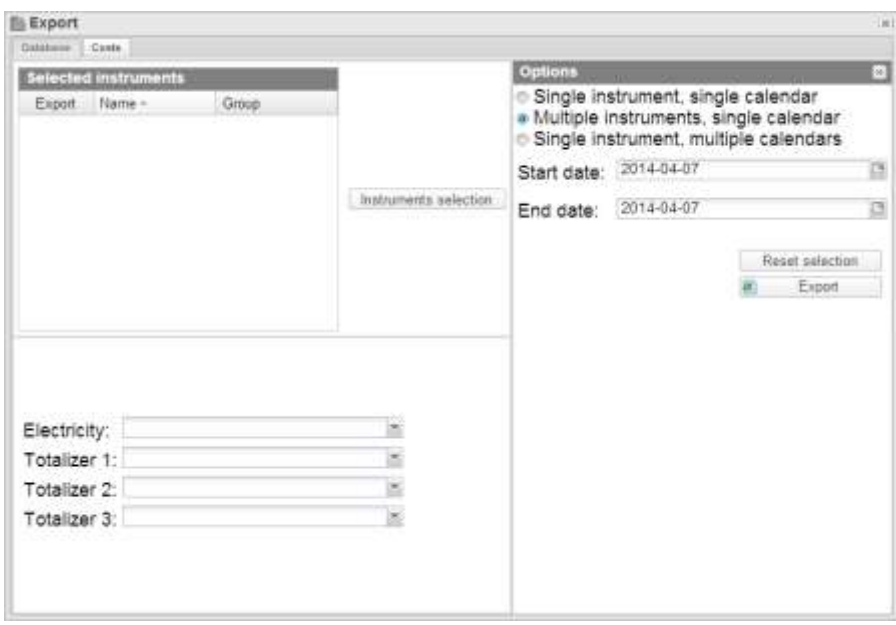

**Figure 30: Costs menu - Multiple instruments, single calendar**

By pressing the export button you can export a standard Excel 2010 file which will display:

- a) A spreadsheet with some push-buttons guiding the user through the available choices
- b) A spreadsheet containing the extracted data in table form
- c) A spreadsheet containing a report Table/Pivot form consistent with the chosen parameters, allowing quick user interaction

#### <span id="page-40-0"></span>**3.14.3 SINGLE INSTRUMENT – MULTIPLE CALENDARS/CONTRACTS**

This mode allows to display the costs of an instrument associated with multiple calendars.

The instrument selection panel, therefore, will include a drop-down menu allowing to select the instrument. If any default calendars are associated with the instrument, they will be automatically added to the calendar selection panel.

In the calendar selection panel, then, you'll be able to add further analysis calenders by pressing the "Add calender" button. Pressing this button will display a window with 4 drop-down menu, for the electric calendar and for that of the 3 totalisers.

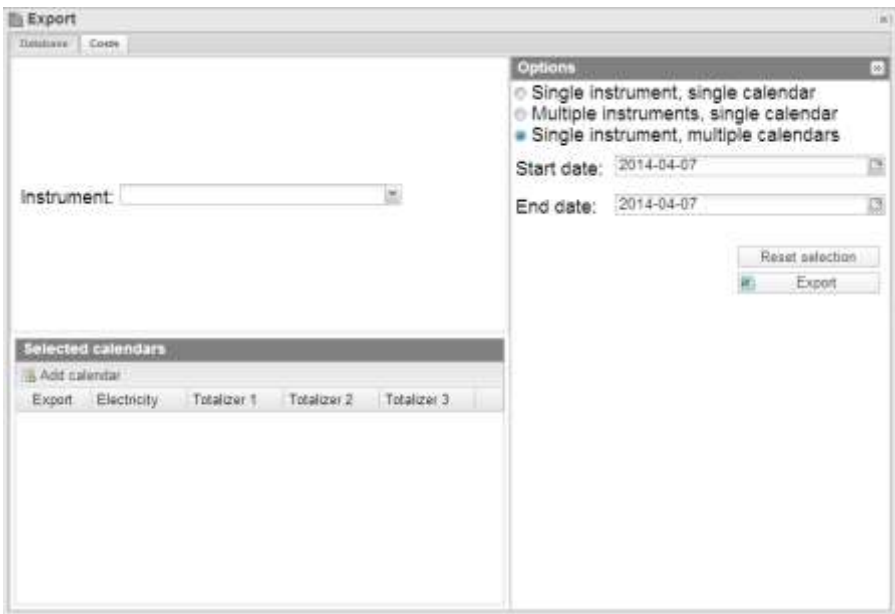

**Figure 31: Costs menu - Single instrument, multiple calendars**

By pressing the export button you can export a standard Excel 2010 file which will display:

- a) A spreadsheet with some push-buttons guiding the user through the available choices
- b) A spreadsheet containing the extracted data in table form
- c) A spreadsheet containing a report Table/Pivot form consistent with the chosen parameters, allowing quick user interaction

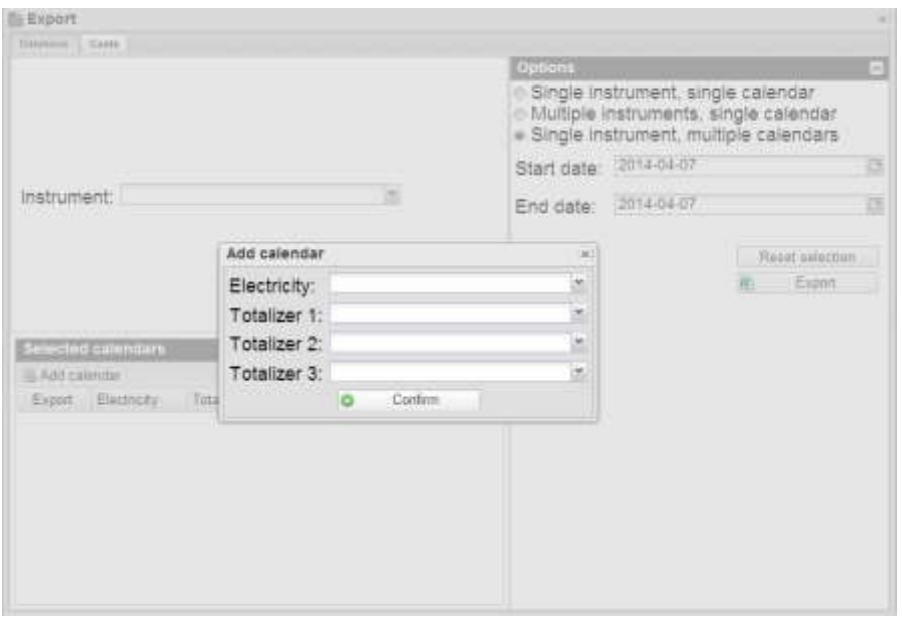

**Figure 32: Costs menu, adding a calendar to the list**

## <span id="page-42-0"></span>4 **CONFIGURATION**

### <span id="page-42-1"></span>**4.1 INSTRUMENT**

### <span id="page-42-2"></span>**4.1.1 CREATE INSTRUMENT**

| O Settings<br><b>Indument</b><br>Туре:                                                                                                    | - Instances bata Collisina excusive Appropria excussed Toucover Appropriat Delta Executive Manage Level 4 Oracle Instruments |                                                                                                    |                                  |                          |        |  |
|----------------------------------------------------------------------------------------------------|----------------------------------------------------------------------------------------------------|----------------------------------------------------------------------------------------------------|----------------------------------|--------------------------|--------|--|
| <b>Instrument Data</b>                                                                                                    |                                                                                                    |                                                                                                    |                                  |                          |        |  |
|                                                                                                    | <b>Name</b><br>Notes                                                                                                    |                                                                                                    |                                  |                          |        |  |
| AC Electrical Variables<br>in kW<br><b>IRRVer</b><br><b>IERVA</b><br><b>EXVam</b><br><b>IERVAN</b><br>$\begin{array}{l} \mathbb{H}\mathsf{A}\\ \mathbb{H}\mathsf{V}\\ \mathbb{H}\mathsf{PF} \end{array}$<br><b>In THD</b><br>Totalizer 1<br>Totalizer 2<br>Totalizer 3 | DC Electrical Variation<br><b>WAW</b><br>mkWh<br>EA.<br>mV.<br>ynee                                                          | <b>ViltuP Variables</b><br>Temperature 1<br><sup>th</sup> Temperature 2<br>Analogue Input<br>Puise Input | Rule:<br>Rule)<br>Rule:<br>Rule: | Avg<br>Aug<br>Avg<br>Avg | Е<br>G |  |
|                                                                                                    |                                                                                                    | <b>Q CHEE</b>                                                                                            |                                  |                          |        |  |

**Figure 33: Virtual instrument creation page**

This function allows to create virtual instruments as aggregates of real and/or virtual instruments. The created virtual instruments can be associated with the same functions available for real instruments, and their rank is exactly the same on every level.

To create a virtual instrument, first of all you need to enter some parameters, including:

- Virtual instrument name
- Notes associated with the virtual instrument

You can also select the single variable which can be aggregated in the virtual instrument being created.

More specifically, the variables which can be selected are:

- AC electric variables:
	- o kW (Selected by default)
	- o kVar (Selected by default)
	- o kVA (Selected by default)
	- o kVarh (Selected by default)
	- o kVAh (Selected by default)
	- o A
	- o V
	- o PF
	- o THD
	- o Totalizer 1
	- o Totalizer 2
	- o Totalizer 3

DC electric variables:

- o kW (Selected by default)
- o kWh (Selected by default)
- $\circ$  A
- o V
- VMU-P variables:
	- o Temperature 1
	- o Temperature 2
	- o Analogue Input
	- o Pulse input

For the VMU-P variables you can also select the type of operation to be performed during the aggregation stage (the user will have to take care of selecting the operation which meets the application requirements).

### <span id="page-43-0"></span>**4.1.2 MODIFY INSTRUMENT**

The plant modification page has the same layout as the instrument creation page described above and allows to modify the parameters defined during the creation of the instrument itself.

| C Settings<br>Type<br>Virtual<br>Instrument:                                                                                                    | <b>Instrument</b><br>Virtual DT | > Instituted bas. Earl Hital Institute: Appropria Salvaned. Tolatan Appropriat. Detail Calvania Usings Lives + Deale Instruments. |                                                |                                 |            |              | ы |
|----------------------------------------------------------------------------------------------------|---------------------------------|----------------------------------------------------------------------------------------------------|------------------------------------------------|---------------------------------|------------|--------------|---|
| Edit Virtual Instrument                                                                                                    |                                 | <b>Filamue</b><br>Notes                                                                                                    | Virtual, 01                                    |                                 |            |              |   |
| <b>AC Electrical Vallables</b><br>in kW                                                                                                    |                                 | <b>DC Electrical Variables</b><br>in kW                                                                                           | VMUP Variaties<br>Temperature 1                | $1 - 1 - 1$<br>Rule:            | Avg<br>Avg | и            |   |
| in kVar<br>WKVA<br>ickVarh<br><b>IN KVAh</b><br><b>RA</b><br>in V<br>lit PF<br>$\equiv$ THD<br>in Totalizer 1<br>in Totalizer 2<br>Il Totalizer 3 |                                 | at kWh<br>IIA <sup>:</sup><br>EV:                                                                                                 | Temperature 2<br>Analogue Input<br>Pulse Input | Rule:<br>Rule:<br>Rule:<br>a ma | Avg<br>Avg | ×<br>×.<br>E |   |
|                                                                                                    |                                 |                                                                                                    | $2$ Listian                                    |                                 |            |              |   |

**Figure 34: Virtual instrument modification**

You need to select the instrument you wish to modify from the combo box at the beginning of the page.

#### <span id="page-43-1"></span>**4.1.3 INSTRUMENT AGGREGATION**

This page allows to associate a real or virtual instrument to a virtual instrument. The list of the available instruments is displayed in the left section of the page, while the list of the already associated instruments is displayed in the right section.

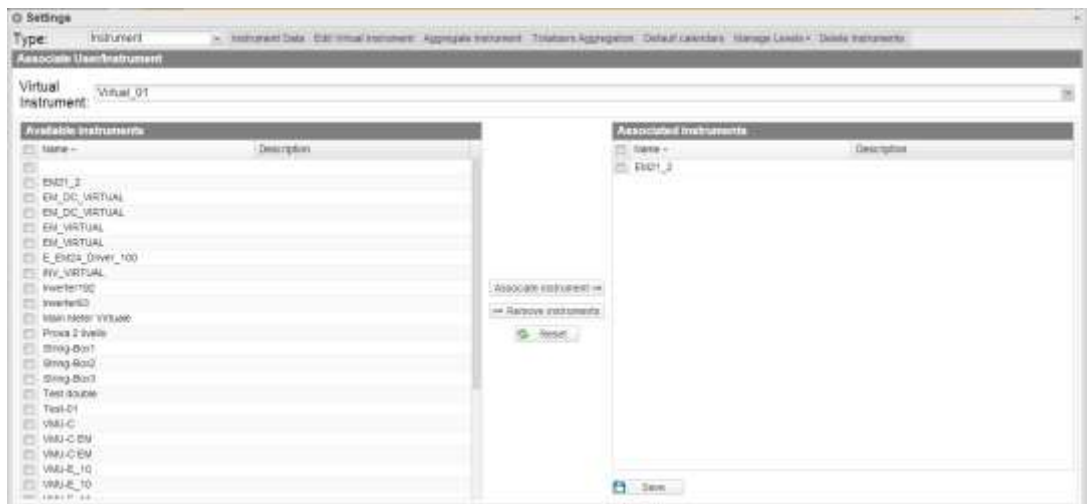

**Figure 35: Instrument aggregation page.**

Once the selection is completed click on the Save button to save the changes. The reset button clears any unsaved changes.

### <span id="page-44-0"></span>**4.1.4 TOTALIZER AGGREGATION**

Totalizers are generally reserved for the counting of items like H2O, gas,… which can be measured through pulse meters which are available in some of the Carlo Gavazzi instruments (e.g.: EM24) and can be aggregated as described below.

The Carlo Gavazzi instruments allow to manage up to 3 internal totalizers, which will be referred to as T1,T2,T3 in the paragraphs below.

First of all you need to remember that for each aggregated instruments the three totalizers can be connected differently in the various instruments. In fact a totalizer connected as T1 in instrument 1 might have to be aggregated with totalizer T2 in instrument 2; as a consequence you need to create some "baskets", that is containers allowing to select how the different totalizers are associated in the various instruments.

| O Settings<br><b>Scholars</b><br><b>Instrument</b><br>Type<br><b>Associate UserSmaltureent</b> |                                                                            |                                                                                                 |                                                                                | > INSTANTABLE EST VISADINATIONE Appropria tratiques Toladaux Appropriat Debut Cannobal Harraya Lawar + Deads Internantic |                                                                         |
|------------------------------------------------------------------------------------------------|----------------------------------------------------------------------------|-------------------------------------------------------------------------------------------------|--------------------------------------------------------------------------------|----------------------------------------------------------------------------------------------------|-------------------------------------------------------------------------|
| Virtual<br>Mars Meter Virtuale<br>Instrument:                                                  |                                                                            |                                                                                                 | ×                                                                              | O Towart Lewis   O Tobox/2 Levis   O Tobox/3 Levis                                                                       |                                                                         |
| 1500                                                                                           |                                                                            | 044                                                                                             |                                                                                | <b>DUO</b>                                                                                                    |                                                                         |
| DINCE:<br>SEVIG-BOIT<br>33<br>E.Ditti Draw, 100<br>5910-Bol2<br>BW, WRTUAL<br>string-Bost      | Diviti<br>Talasan n<br>Tobalger 3<br>TOMAN'T<br>Totalizer 2<br>Tolasser 1. | DENIS<br>sting-bott<br>E_DIG1_Driver_100<br>SING-BOZ.<br>IMA, VERTILAL<br>sting-book<br>COMBATE | Devert<br>THIMBUC 2<br>Totaliser 1<br>T STANDAY 21<br>Tatelper 1<br>Titlator 2 | <b>Device</b><br>dEing-Bort<br>E. EMILE Oriest, 1993<br>SEV@-8042<br>HAV: VARTUAL<br>Style-blod."<br>wa kati             | Dever<br>Télasan'a<br>Tobalger 2<br>TUMMA! 3<br>Tatalan 3<br>Tolater S. |
|                                                                                                |                                                                            | @ (pdds)                                                                                        |                                                                                |                                                                                                    |                                                                         |

**Figure 36: Totalizer basket configuration page**

For example:

Instrument 1 Totalizer  $1 = Air$ Totalizer  $2 =$  Gas

Instrument 2 Totalizer 1 = Gas Totalizer  $2 = Air$ 

When creating the virtual instrument I decide to aggregate totalizer 1 and totalizer 2, but not totalizer 3.

As a consequence, my basket in the virtual instrument must be configured as follows:

Basket 1:

Instrument 1 -> Totalizer 1 Instrument 2 -> Totalizer 2

Basket 2:

Instrument 1 -> Totalizer 2 Instrument 2 -> Totalizer 1

You can edit the Basket 1 and Basket 2 label, for example to Air and Gas. This way the proper name is assigned to the virtual instrument.

More specifically, the operations to be performed in the page are the following:

Select the virtual instrument you wish to manage from the combo-box. Once you have selected the instrument, only the frames of the totalizer enabled during instrument creation or modification will be enabled; more specifically, the parameters to be selected are totalizer 1, totalizer 2 and totalizer 3.

You can modify the labels associated with the totalizers using the top buttons. This allows to "redefine" the totalizer, to make it more suitable for the intended use.

If the three boxes are enabled, you can select for each row which of the three totalizers of the single instrument corresponds to the virtual instrument "basket".

### <span id="page-45-0"></span>**4.1.5 DEFAULT CALENDAR**

This menu allows to set the default calendar for the 4 sections:

- **Electricity**
- Totalizer 1
- Totalizer 2
- Totalizer 3

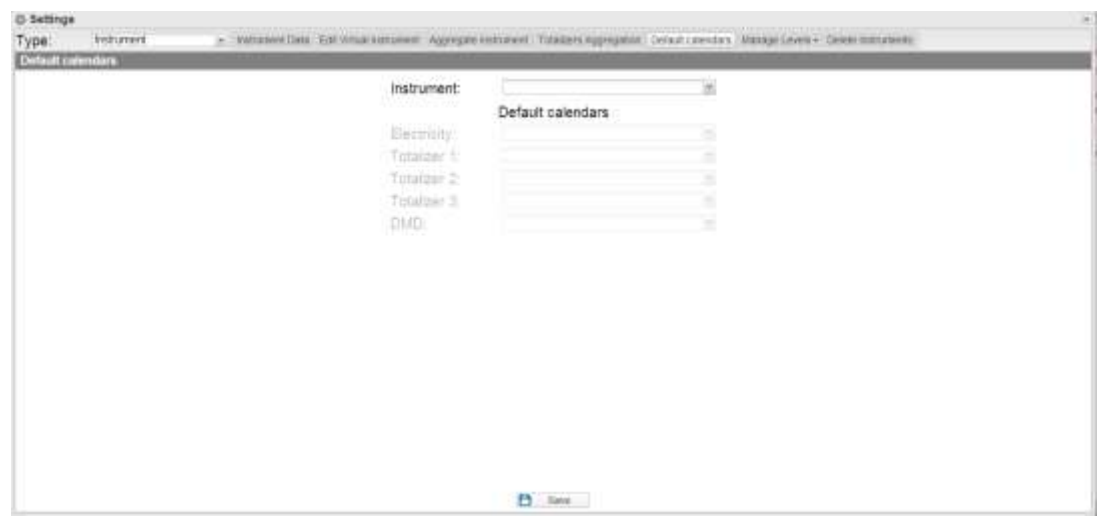

**Figure 37: Default calendar page**

You can also select the DMD parameter associated with the calendar/power supply contract.

### <span id="page-46-0"></span>**4.1.6 MANAGE LEVELS**

This menu contains 4 sub-menus:

- Manage level 1
- Manage level 2
- Instruments / Level 2
- Level 2 / Level 1

### **4.1.6.1 MANAGE LEVEL 1**

<span id="page-46-1"></span>The table shows all the levels "1" included in  $Em^2$ -Server. You can add one by clicking on the "Add Level 1" button at the top.

To modify a level just click on the magnifying glass in the row of the level you wish to edit.

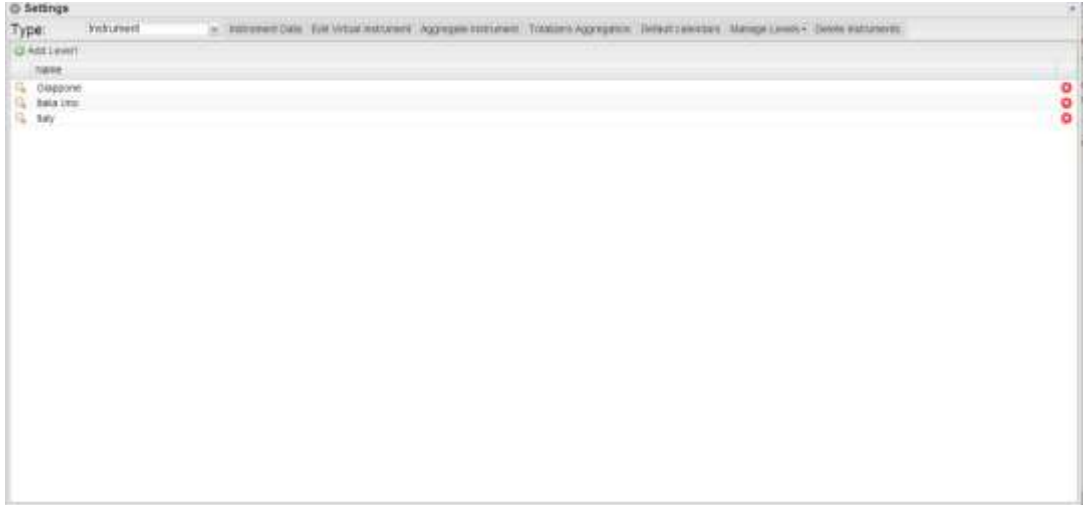

**Figure 38: Level 1 Management Page**

<span id="page-47-0"></span>Analogously, clicking on the x at the end of the row will delete the associated level.

### **4.1.6.2 MANAGE LEVEL 2**

The table shows all the levels 2 included in  $Em^2$ -Server. You can add one by clicking on the "Add Level 2" button at the top.

To modify a level just click on the magnifying glass in the row of the level you wish to edit.

| 0-Settings     |           |                                                                                                    |            |       |
|----------------|-----------|----------------------------------------------------------------------------------------------------|------------|-------|
| Type           | ingturnet | - Insurent Stat Dat University Approve Astronomi Tobace Englishme Debut cannon Mange Ceven Come secureme |            |       |
| UX Add Linyed: | thinn     |                                                                                                    |            |       |
| rune:          |           | Lamax-                                                                                                   | Lingham.   |       |
| Bétuso         |           | A 170403                                                                                                 | 12:301447  |       |
| Patenza        |           | 44,977578                                                                                                | 9.739009   | 00000 |
| T(me):         |           | 43                                                                                                    |            |       |
| Credera.       |           |                                                                                                    | $\Omega$   |       |
| Limite         |           | 8.6256500<br>--                                                                                          | 46.0993238 |       |
|                |           |                                                                                                    |            |       |
|                |           |                                                                                                    |            |       |
|                |           |                                                                                                    |            |       |
|                |           |                                                                                                    |            |       |
|                |           |                                                                                                    |            |       |
|                |           |                                                                                                    |            |       |
|                |           |                                                                                                    |            |       |

**Figure 39: Level 2 Management Page**

When adding or modifying a level, besides the name you can add/edit the point map coordinates. Analogously, clicking on the x at the end of the row will delete the associated level.

### **4.1.6.3 INSTRUMENTS / LEVEL 2**

<span id="page-47-1"></span>This page allows to associate an instrument with a level 2 container.

The list of the available instruments is displayed in the left section of the page, while the list of the associated instruments is displayed in the right section.

| <b>C</b> -Settings<br><b>Endnumers</b><br>Type:<br>Instrument Levely                                                                                                    |                                                                                                    | - Waterweller Eithers unterest Approvemented Tommes Appropria Debuttmentes Mangelause - Deer conserva |                                                                                                    |                                                                                                    | $\sim$ |
|----------------------------------------------------------------------------------------------------|----------------------------------------------------------------------------------------------------|----------------------------------------------------------------------------------------------------|----------------------------------------------------------------------------------------------------|----------------------------------------------------------------------------------------------------|--------|
| Belkeo<br>Level 2:                                                                                                    |                                                                                                    |                                                                                                    |                                                                                                    |                                                                                                    | Ξ      |
| <b>Available leatruments</b>                                                                                                    |                                                                                                    |                                                                                                    | Associated instruments                                                                                  |                                                                                                    |        |
| (FL News -<br>(2) B421 21<br>EN DO VIRTUAL<br>EN VHITUAL<br>ET E ENGI DIVer, 100<br>IN VIRTUAL<br>TO freeher192<br>Vwe/terms<br><b>Edais's (GMA)</b> / Virtualish<br><b>Prova 2-tyello</b><br><b>Bring-Bort</b><br>Simp-Box2<br>(freq.850)<br>Test itsuble | Down<br>SERVER<br>Dewce at<br>Deleter 4<br>Desce 4<br><b>WALKE Ponte</b><br>VAILO PONE<br>VMJC Ponte<br>VAUC Pone<br><b>SERVER</b><br><b>SERVER</b><br>VIAUC Ponte<br>VML/C Ponte<br>VALIC Ponte<br><b>SERVER</b> | Associate instrument ve<br>in Renova mineturns<br>$2 - 5$ mint                                        | Friday -<br>数型式<br>EN DC VIRTUAL<br>EM_VRTUAL<br>VMUC EN<br>VMI-E-10<br>WILLE 11<br>WALHE DET<br>HM00_T | Dona<br><b>CALIFORNIA</b><br>VMUC-EM DATA PUSH.<br>VMLC-EM DATA PUSH<br>VMLC-EM DATA PUSH<br>VMUC-EM DATA PUSH<br>VMLC-BM GATA PUSH<br>VMIC-EM DATA PUBH<br>VMLC-EM DATA PLOM<br>VMLC-EM DATA PUSH |        |
| THS1-D1<br>VMAI-C<br><b>MALCEM</b><br>WALE 10<br>VMJ-E 11<br>VANSAS 001<br>Virtual Of<br>WM00. T<br><b>BREEZEART</b><br><b>COLUMNS</b> CONTRACTOR                                                                                                    | <b>SEIGER</b><br>State Machine<br><b>Descè 4</b><br>Dealor 4<br>Destru 4<br>Dewon it.<br><b>SERVER</b><br>Desce 4<br>SERVER<br>PERMIT                                                                             |                                                                                                    | 凸<br>24m                                                                                                |                                                                                                    |        |

**Figure 40: Instrument / Level 2 association page**

Once the plant setting is completed click on the Save button to save the changes. The reset button clears any unsaved changes.

### **4.1.6.4 LEVEL 2 / LEVEL 1**

<span id="page-48-0"></span>This page allows to associate a level 2 with a level 1 container.

The list of the available level 2 is displayed in the left section of the page, while the list of the level 2 is displayed in the right section.

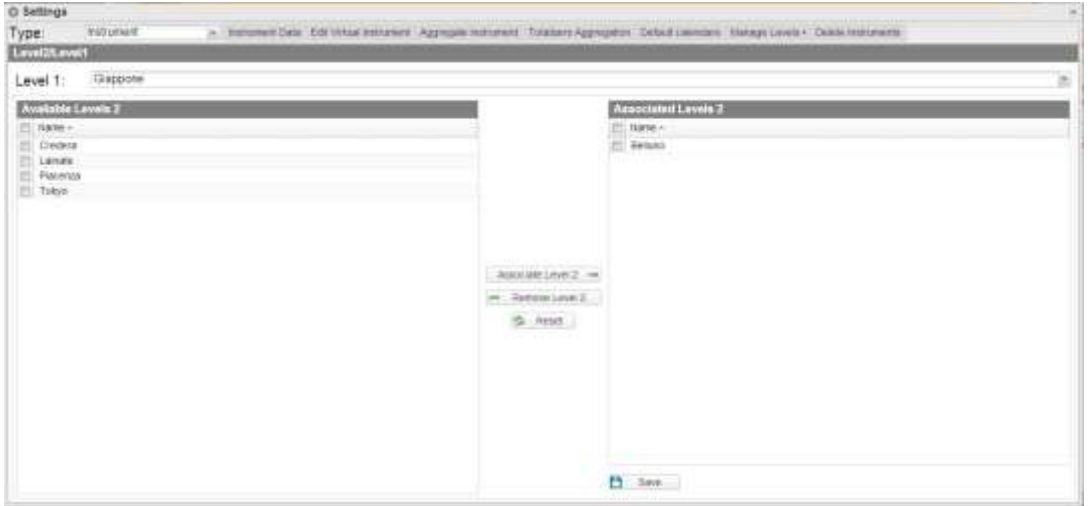

**Figure 41: Level 1 / Level 2 association page**

Once the plant setting is completed click on the Save button to save the changes. The reset button clears any unsaved changes.

### <span id="page-48-1"></span>**4.1.7 DELETE INSTRUMENT**

The page displays a list of the virtual instruments.

The operations which can be performed on the instruments are:

- Freezing the instrument<br>- Deleting the instrument
- Deleting the instrument

You can freeze an instrument by clicking on the black icon with the ice crystal in the row associated with the virtual instrument.

You can delete an instrument by clicking on the red icon in the row associated with the virtual instrument.

|                                                                                      | Databa                                    |
|--------------------------------------------------------------------------------------|-------------------------------------------|
|                                                                                      | 00000000000                               |
|                                                                                      |                                           |
|                                                                                      |                                           |
|                                                                                      |                                           |
|                                                                                      |                                           |
|                                                                                      |                                           |
|                                                                                      |                                           |
|                                                                                      |                                           |
|                                                                                      |                                           |
|                                                                                      |                                           |
|                                                                                      |                                           |
|                                                                                      |                                           |
|                                                                                      |                                           |
|                                                                                      |                                           |
|                                                                                      |                                           |
| Description.<br>gercore<br>1055<br>333331<br>26<br>$\frac{383}{4834}$<br><b>BULL</b> | <b>Trease</b><br><b>DOM:</b><br>000000000 |

**Figure 42: Delete Instruments Page.**

### <span id="page-49-0"></span>**4.2 SERVER**

### <span id="page-49-1"></span>**4.2.1 NEW COMMAND**

To send a new command you need to click on "Commands – New Command". The system will display a page with a command selection menu in the top section and the main command focus in the bottom section.

The top menu consists of:

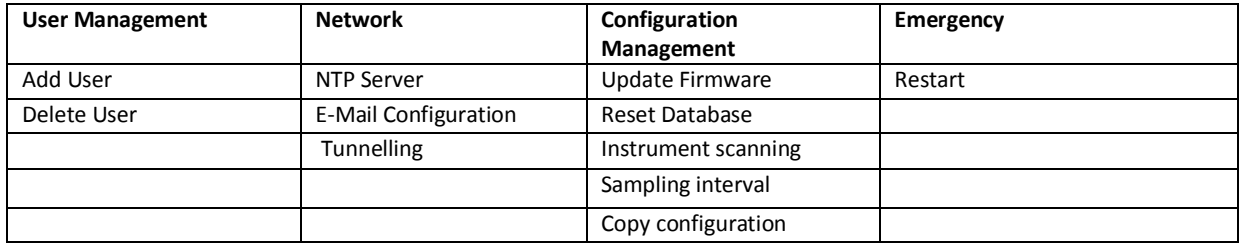

| Genuova Uhrri         |           | $\frac{\text{Rghe}}{\text{s}}$ | Genera Configuration   | Resigners |
|-----------------------|-----------|--------------------------------|------------------------|-----------|
| Selezione dispositivi |           |                                | <b>Panneto Opzioni</b> |           |
| Nate:                 | INSIMOUS. | <b>Unscriptions</b>            |                        |           |
| Dealth 1              | Plants 20 |                                |                        |           |
| Device 22             | Planki 4  |                                |                        |           |
| Device 3              | Plants 2  |                                |                        |           |
| Device 34             | Plants 4  |                                |                        |           |
| Device 4              | Plants 1  |                                |                        |           |
| Devote 5              | Plants 5  |                                |                        |           |
| Device 7              | Plants'&  |                                |                        |           |
| Descios II            | Plants 5  |                                |                        |           |
| Dévice 91             | Marts 3   |                                |                        |           |
| Straw Machine         | Plants 33 |                                |                        |           |
| VARJC PUMI            | Plants 1  |                                |                        |           |
|                       |           |                                |                        |           |
|                       |           |                                |                        |           |
|                       |           |                                |                        |           |
|                       |           |                                |                        |           |
|                       |           |                                |                        |           |
|                       |           |                                |                        |           |
|                       |           |                                |                        |           |
|                       |           |                                |                        |           |
|                       |           |                                |                        |           |
|                       |           |                                |                        |           |
|                       |           |                                |                        |           |
|                       |           |                                |                        |           |

**Figure 43: New Command Page.**

The "Select Devices" panel displays the list of the devices a command may be sent to; you can select both a single VMUC and a group of VMUC; you can also select a single VMUC, a group of VMUCs or all the VMUCs (broadcast), by clicking on the box in the table header.

If there are any fields that need to be managed/filled in they are displayed in the "Options Panel".

If a device is selected and the VMU-C has properly replicated its configuration to the server, the VMU-C information is pre-loaded in the options panel.

Once you have filled in the fields to be edited click on the "Send Command" button.

### <span id="page-50-0"></span>**4.2.1.1 USER MANAGEMENT – ADD USER**

The system will display in the options panel the fields allowing to enter the Username and the Password to be added to the VMU-C.

### <span id="page-50-1"></span>**4.2.1.2 USER MANAGEMENT – DELETE USER**

The system will display a drop-down list allowing to select the user to be deleted. If N devices are selected, only the users shared by the devices will be displayed.

### <span id="page-50-2"></span>**4.2.1.3 NETWORK – NTP SERVER**

The system will display a frame in the Options panel, allowing to enable clock synchronisation from the network and to specify two NTP servers for the synchronisation.

### <span id="page-50-3"></span>**4.2.1.4 NETWORK – E-MAIL CONFIGURATION**

VMU-C can send alarm emails or SMS to multiple receivers at the same time and according to preset rules. This page contains two separate configuration screens, in order to create two separate users groups to send communications to. The "Send for" selection field allows to filter the type of alarm messages to be sent to the relevant receivers.

Fill in the fields in both screens according to the following specifications:

"*Receivers' addresses*": E-mail addresses of receivers the alarm messages are sent to.

*Note*: You may specify multiple addresses; in that case addresses must be separated by a semicolon (;) without any space.

"*Re*": Subject of email to be sent. (Ex. *Alarm from FV Plant*).

"*SMS addresses*": Specify the phone number (complete with international prefix) to which the message shall be sent when an event occurs.

"*Action*":

- "*Send email*": Check to enable email sending.
- "*Send SMS*": Check to enable SMS sending.

Note: To be able to send any mails, the outgoing mail server must be appropriately configured in the system. (See paragraph "*EMAIL*")

*Note*: If the e-mail is not received, check outgoing mail server settings, receiver's address, VMU-C reachability from Internet.

*Note*: Should the SMS fail to be received, check that the specified cell phone number is correct. Also check that the international prefix has been entered correctly.

*Send for*": Selections allow to select and filter the alarm type the e-mail and/or the SMS is to be sent for. If not sent, the event is anyway stored and visible on monitor from Alarms list. Details of alarm types:

- "*Alarms*": High-priority alarms.
- "*Warning*": Low-Medium priority alarms.
- "*Events*": Opening/Closing of digital inputs and outputs
- "*Commands*": Variation of parameters on VMU modules

For further details on alarm types, refer to "Alarm display" paragraph. Press "Save setting" key to store settings.

#### <span id="page-51-0"></span>**4.2.1.5 CONFIGURATION MANAGEMENT – UPDATE FIRMWARE**

There are no options in the Options panel; the command is sent and the VMU-C is aware of the address of the server from which the updated firmware has to be downloaded.

### **4.2.1.6 CONFIGURATION MANAGEMENT – RESET DATABASE**

<span id="page-52-0"></span>This command allows to delete all the DB history data until a given date. In the Options panel you can choose the date in question.

### **4.2.1.7 CONFIGURATION MANAGEMENT –SCAN NETWORK INSTRUMENTS**

<span id="page-52-1"></span>This command requests that the VMU-C performs a new scanning of the instruments existing on its network (Fieldbus).

#### **4.2.1.8 CONFIGURATION MANAGEMENT – SAMPLING INTERVAL**

<span id="page-52-2"></span>Enter into the relevant field in the Options panel the value in seconds of the sampling interval for the devices connected to the VMU-C.

### **4.2.1.9 CONFIGURATION MANAGEMENT – COPY CONFIGURATION**

<span id="page-52-3"></span>The system will display a selection menu in the Options panel, allowing to choose the device from which the configuration shall be downloaded.

### **4.2.1.10 EMERGENCY – RESTART**

<span id="page-52-5"></span><span id="page-52-4"></span>This command requests that the VMU-C restarts the device.

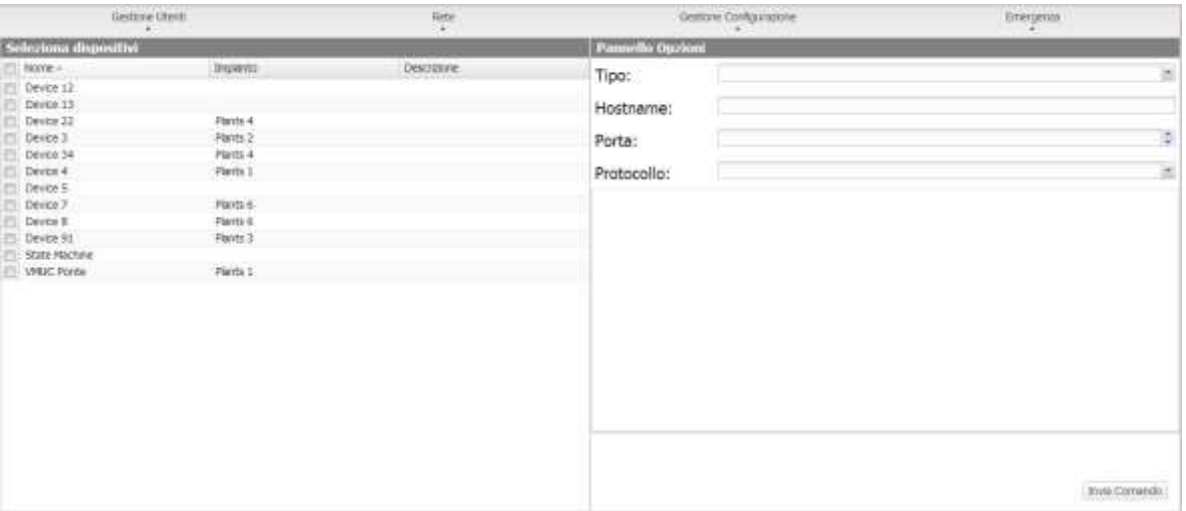

### **4.2.1.11 NETWORK – TUNNELLING**

**Figure 44: Tunnelling Commands Page.**

Tunnelling is a process allowing to remedy any problems caused by firewall restrictions on a device, allowing to channel a flow of HTTP or SSH data on a communication channel crossing the firewall from the inside to the outside (and thus in safe mode). To issue a Tunnelling request you need to select a single Device and fill in all the fields displayed in the box on the right.

As a consequence, select:

- Requested tunnelling type:
	- o Local: This selection allows to request a tunnel to the local server in use.
	- $\circ$  Remote: This selection allows to request a tunnel to a third-party server supporting the reverse tunnel (server authorised and enabled by Carlo Gavazzi).
- Hostname: Name of the host to connect to
- Port: Port number to be used for the tunnel on server
- Protocol:
	- o SSH: Request for SSH protocol tunnelling, to be able to use a SSH client connection (function available at Carlo Gavazzi technical support).
	- o HTTP: Reverse tunnel of the HTTP protocol: this allows to display the Web server on the VMU-C being tunnelled.

Usage sample.

- Select the desired VMU-C from the device list;
- Select the "Local" type;
- Select a server port; (NB: The port in question must be open on the firewall)
- Protocol: HTTP

5 minutes after the request (if the command execution time has been set to 5 minutes) the tunnel will be active and you'll be able to manage it from the menu: System -> Tunneling.

### <span id="page-53-0"></span>**4.2.2 COMMAND HISTORY**

Clicking on Command History allows to display a page containing the list of all commands, sorted by last sent date.

The bottom section hosts the pagination bar, allowing to:

- Return to the first page
- Go back by one page
- Enter the number of the page you wish to display
- Go forward by one page
- Display the last page
- Refresh the displayed data.

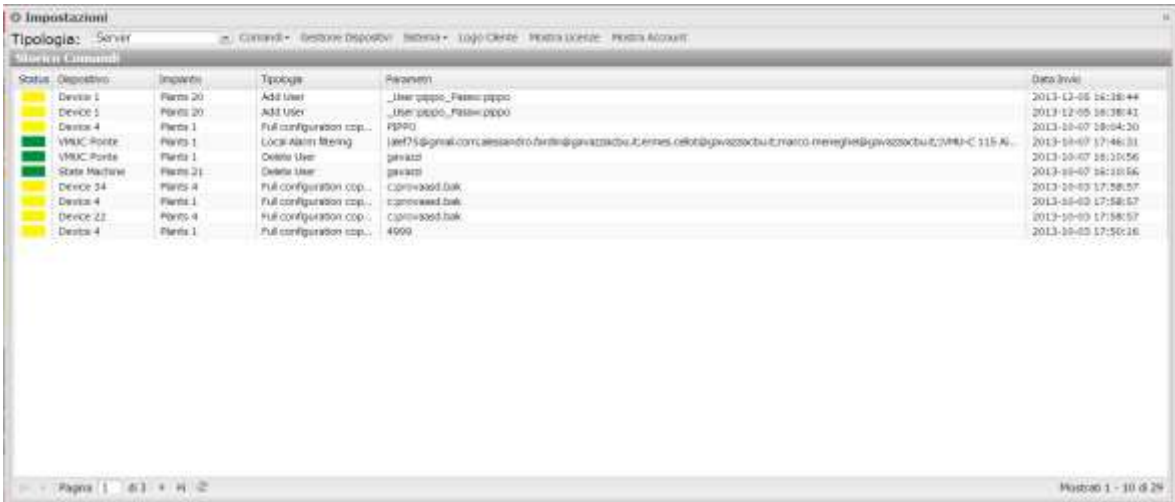

**Figure 45: Command History Page.**

### <span id="page-54-0"></span>**4.2.3 DEVICE MANAGEMENT**

This page allows to display the list of all the VMU-C devices which have connected to Em2-Server.

The devices are sorted alphabetically; the bottom section hosts the pagination bar, allowing to navigate the pages.

| Tipologia: Server<br>Sate deponds 96 known |                |               |           |             |              |              |
|--------------------------------------------|----------------|---------------|-----------|-------------|--------------|--------------|
| Disastitivo -                              | Drawedor.      | Imparts/Atuak | Learners: | Scatturers. | Slotn Auplox | Chattyators: |
| Denve 1                                    | Flanty 20      |               | 亚         | $\sim$      |              | ٠            |
| Deves 11                                   |                |               |           |             |              |              |
| Drives 12                                  |                |               |           |             |              |              |
| Draw 13                                    |                | <b>BEAM</b>   |           |             |              |              |
| Device 22                                  | Plants 4       | Virtual 4     |           | c           |              |              |
| Device 3                                   | Paints 2       | Virtual 2     | 믎         | īю          |              | G O          |
| Device 34                                  | <b>Paris 4</b> | WHAN 4        |           |             |              |              |
| Device in                                  | Parits 1       | <b>Wbalt</b>  |           |             |              | ٠            |
| Device 5                                   | Paints 5       | Virtual 5     |           |             |              |              |
| <b>DON'T</b>                               | <b>PACKER</b>  | <b>Minute</b> |           |             |              |              |
|                                            |                |               |           |             |              |              |
|                                            |                |               |           |             |              |              |

**Figure 46: Device Management Page.**

The table includes the following fields:

- Device: Name of the device
- Plant: Name of the plant it is aggregated to
- Virtual Plant: Name of the virtual plant it is aggregated to
- Licensed: Whether the user has activated the licence on the device in question
- Replacement: You may click the icon to replace the piece (Fig. 49). When clicking the icon the system will display a window allowing to select the device replacing the device selected in the table. Check the send command box to automatically generate a configuration copy sending command.
- Replication Status: A coloured status icon indicating that data have been successfully replicated (green colour), or a replication error (red colour); the icon turns to red after 3 failed replications.
- Disable: Clicking the icon allows to disable the device. If it is red the device is disabled and CANNOT be activated; if it is green, instead, the device may be disabled by clicking on the icon and confirming the operation in the confirmation window. Disabling the device, therefore, is an IRREVERSIBLE operation.

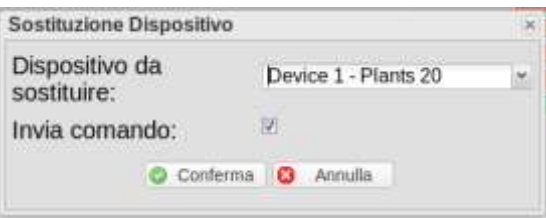

**Figure 47: Device Management Page.**

### <span id="page-55-0"></span>**4.2.4 TARIFFS**

Clicking on the "Tariffs" menu displays the grid containing the list of all the calendars created by the user.

| C Settings                     |        |                                                                                                    | $\sim$ |
|--------------------------------|--------|----------------------------------------------------------------------------------------------------|--------|
| Туре                           | Server | > Connects Henge Somes Torth Symes- Syngton Centrer Lige Montcheron With Arctic Universitation System School |        |
| Штен свелаят:                  |        |                                                                                                    |        |
| liens -                        |        | ${\sf Type}$                                                                                                 |        |
| G. Arate:                      |        | Electroly                                                                                                    |        |
| 11 Courter                     |        | Citar                                                                                                    | 8000   |
| Seniore Fest<br>Test Festivalo |        | Extencty                                                                                                    |        |
|                                |        | <b>Electrony</b>                                                                                             |        |
|                                |        |                                                                                                    |        |
|                                |        |                                                                                                    |        |
|                                |        |                                                                                                    |        |
|                                |        |                                                                                                    |        |
|                                |        |                                                                                                    |        |
|                                |        |                                                                                                    |        |
|                                |        |                                                                                                    |        |
|                                |        |                                                                                                    |        |
|                                |        |                                                                                                    |        |
|                                |        |                                                                                                    |        |
|                                |        |                                                                                                    |        |
|                                |        |                                                                                                    |        |
|                                |        |                                                                                                    |        |
|                                |        |                                                                                                    |        |
|                                |        |                                                                                                    |        |

**Figure 48: Tariffs Management Page.**

You can create a new calendar by clicking on the "Add Calendar" menu in the top section.

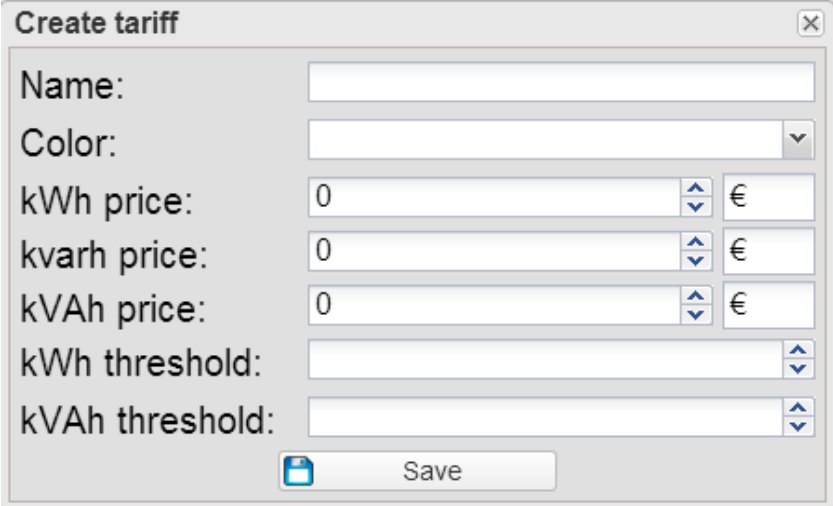

**Figure 49: Adding a new calendar**

The system will display a window allowing to enter the following information:

- Name of the calendar to be created;
- Calendar type;
- Choice between importing data from a calendar and creating a new calendar.
- If you choose to import the data from a calendar, first select the calendar, then choose whether you wish to import the whole calendar or only some "sections".
- If you choose partial import, you can select the items to be imported by checking them, among:
	- o Season;
- o Vacations;
- o Closing days;
- o Holidays;
- o Special days.

You can delete a calendar from the list by clicking on the red X at the end of the row. You can also edit any previously entered parameters.

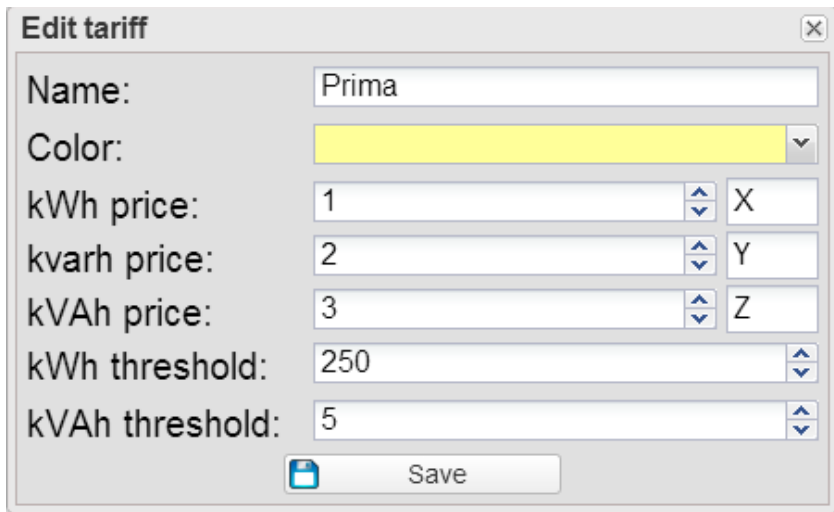

**Figure 50: Calendar parameter editing**

Clicking on the magnifying glass will grant access to the global view of the single calendar.

The window has 4 tabs:

- Tariffs
- **Profiles**
- Periods
- Whole calendar

When the window is opened, the default active tab will be the tariff one, displaying a list of all created tariffs.

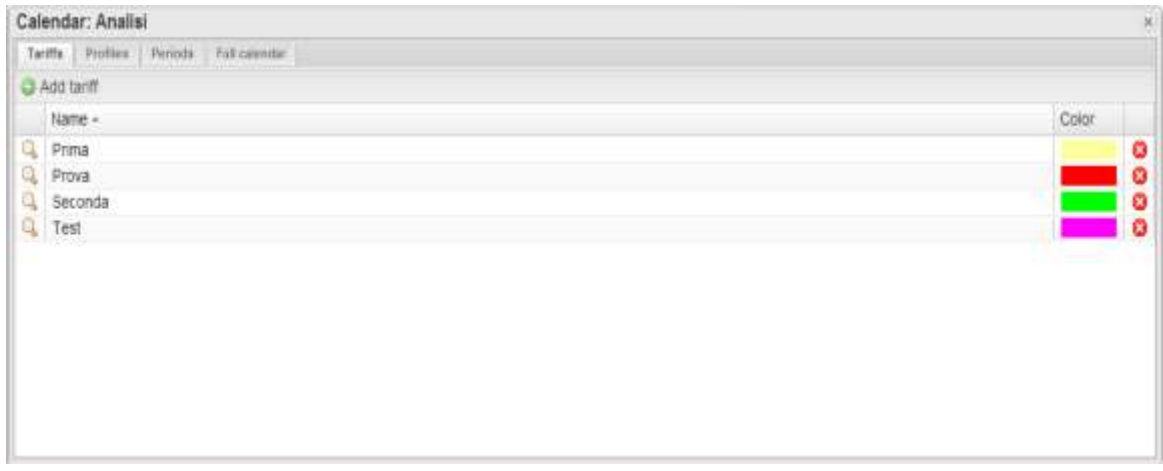

**Figure 51: Tariff list**

You can create a new tariff by clicking on the "Add Tariff" menu in the top section.

The system will display a window allowing to enter the following information:

- Tariff name
- Colour to be associated with the tariff for immediate identification
- kWh price: Numerical cost value per kWh. Also enter the associated currency;
- kvarh price: Numerical cost value per kvarh. Also enter the associated currency;
- kVAh price: Numerical cost value per kVAh. Enter the associated currency;
- kW threshold: Numerical threshold value on the kW value, allowing to identify any extra-peak values associated with the variable during analysis;
- kVA threshold: Numerical threshold value on the kVA value, allowing to identify any extra-peak values associated with the variable during analysis;

Press Save to save the newly added tariff.

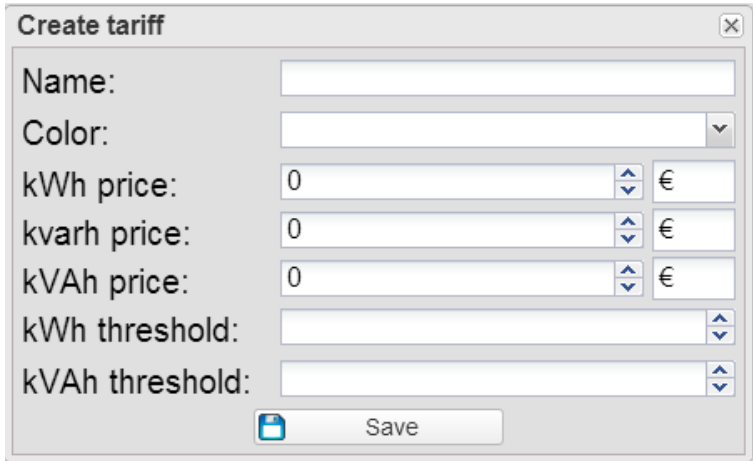

**Figure 52: New tariff**

You can delete a tariff from the list by clicking on the red X at the end of the row.

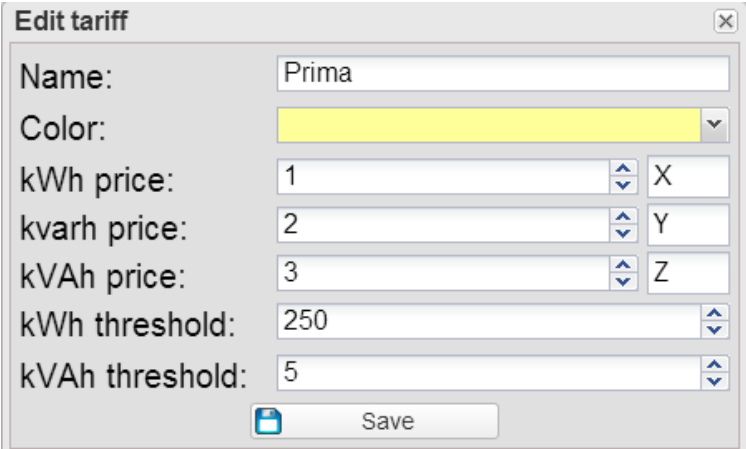

**Figure 53: Edit tariff**

Clicking on the magnifying glass will display a value editing window allowing to modify all the values associated with the tariff (The fields in the window are identical to the ones contained in the creation window).

Clicking on the profile tab will display the associated window.

Near the combo box in the top section you can click on the "Add Profile" button. Enter a new profile name and select a colour associated with the profile, then press Confirm.

The newly created profile will be automatically selected in the combo box. You can edit an other profile by just selecting it from the combo box.

When selecting the profile in the combo box, the system will display near the Add profile menu the "Edit name/colour" button, allowing to edit the information in question, and the "Delete" button, allowing to delete the selected profile.

The grid under the bar displays a list of all the hours of the day, allowing to associate a previously created tariff to each of them.

| Calendar: Analisi                                 |                                         | (si |
|---------------------------------------------------|-----------------------------------------|-----|
| <b>Children Campbell</b><br>Professor.<br>THYPER. |                                         |     |
| Pumo.<br>Profile:                                 | 1: Q Add  Change name/critic  O Details |     |
| Hour -                                            | Tartiff                                 |     |
| 12:00 AM                                          | Prima                                   |     |
| 1.00 AM                                           | <b>Prima</b>                            |     |
| 200 AM                                            | <b>Contractor</b>                       |     |
| 3.00 AM                                           | Prima                                   |     |
| # 00 AM                                           | Prima                                   |     |
| 5.00 AM                                           | <b>Conda</b>                            |     |
| 6.00 AM                                           | <b>AP CONTROL</b>                       |     |
| 7.00 AM                                           | Prima.                                  |     |
| 9:00 AM                                           | Prima                                   |     |
| 9:00 AM                                           | Frink                                   |     |
| 10:00 AM                                          | <b>TELEVISION</b>                       |     |
| 11:00 AM                                          | <b>Printid</b>                          |     |
| 12:00 PM                                          | Prima                                   |     |
| 1.00 PM                                           | Prema                                   |     |
| 200 PM                                            |                                         |     |
| 3 00 PM                                           | <b>Prema</b>                            |     |
| 409 PM                                            |                                         |     |
| 5:00 PM                                           |                                         |     |
| <b>B.00 PM</b>                                    | Prima                                   |     |
| 7:05 PM                                           | Printsa                                 |     |
| 6.05 PM                                           | Printide                                |     |
| <b>D.OD PM</b>                                    | Prerid                                  |     |
| <b>10:00 PM</b>                                   | <b>Printis</b>                          |     |
| 11:00 PM                                          | <b>Alternative</b>                      |     |
| <b>ATTACHED</b>                                   | Philave profile                         |     |

**Figure 54: Profile management**

Clicking on the table cell in the "Tariff column" associated with the desired hour will display a combo box allowing to select the desired tariff.

Once the operation is completed press the "Save Profile" button.

The "Periods" tab contains a grid displaying a list of all periods.

The bar in the top section contains the following information:

- Reference year, editable;
- Add period: A button allowing to add a new period;
- Add / Remove holiday.

|                                            | 2014                                           |                | 1 Q ABI perco Q Remove mpotes testivtes |            |                   |                |               |  |
|--------------------------------------------|------------------------------------------------|----------------|-----------------------------------------|------------|-------------------|----------------|---------------|--|
| Бектрвон                                   |                                                | Type           | Floris =                                | Tú         | <b>INVER OUNS</b> | <b>Prostoc</b> |               |  |
| Arrestella<br>п                            |                                                | Sereon:        | 2014-01-01                              | 2014-12-31 | At C              |                | Terror        |  |
|                                            | Babato mezza ggi                               | Closing        | 2014/01/01                              | 2014-12-31 | Gat               |                | <b>PTENT</b>  |  |
| Glorino striumuno                          |                                                | Closing        | 2014/01/01                              | 2014-12-31 | 9ae               |                |               |  |
|                                            | Meuvipar / Nouvel An / Neujahr.                | Festivity      | 2014/01/01                              | 2014-01-01 | $\lambda$ i       |                | PTK63         |  |
|                                            | Paten / Pägues / Ostern                        | Festivey       | 2014-04-20                              | 2014-04-20 | A1                |                | <b>PERMIT</b> |  |
|                                            | Pagenaandag / Lund de Pâques / Celemi.         | Festivity      | 2014-04-21                              | 2014-04-21 | A1                |                | 618.93        |  |
|                                            | Dag van de arbeit : Fêle ou Travail / Tag      | Festivity      | 2014-05-01                              | 2014-05-01 | dial.             |                | <b>PERMIT</b> |  |
|                                            | Orge Lloye Heer Remervalart / Ascension /      | <b>Pestyty</b> | 2014-05-28                              | 2014-05-29 | 42                |                | <b>FORMS</b>  |  |
|                                            | Piraderen / Pantecôté / Pfinasten              | Pestvey        | 2014-06-06                              | 2014-06-06 | A1                |                | <b>PITER</b>  |  |
|                                            | Proclemaandag / Lundi dii Perfecote / Pf.      | PERIVER        | 2014-06-08                              | 2014-06-00 | A1                |                | <b>FIRMS</b>  |  |
|                                            | flationals feastblig / Fifts nationals (1985). | Peetvity       | 2014-07-21                              | 2014-07-21 | A1                |                | Preside       |  |
|                                            | Crize Livre Vrouw herselves/t / Assortatio     | Festviv        | 2014-08-15                              | 3514-05-15 | A1                |                | Press         |  |
|                                            | Alemeitam / Toussen! / Alemetipen              | Festviv        | 2014-11-01                              | 3014-11-01 | AI                |                | Press         |  |
| Wapevallstand (Belgische feestdag) / Jour. |                                                | Festivity      | 2014-11-11                              | 2018-11-11 | AI                |                | Prima         |  |
|                                            | Keystmia / Roal / Westmachter/                 | Festivity      | 0014-12-25                              | 2014-12-25 | AE                |                | Prima         |  |

**Figure 55: Period management**

The displayed information includes:

- Edit: Magnifying glass allowing to edit the period parameters
- Description: Description associated with the period
- Type: Period type
- From: Period starting date
- To: Period end date
- Week days: List of the week days associated with the period
- Profile: Tariff profile associated with the period
- Delete: a red X allowing to delete the associated period

A note regarding the period type; there are different types of periods, with different priorities. Starting from the lowest priority, they are:

- Season: This type indicates an arbitrarily long period during the year, with similar characteristics
- Vacations:
- Closing:
- Holiday:
- Special event:

Clicking on the add period button will display a window prompting the user to enter some information:

- Period description
- Profile: Combo box allowing to select the tariff profile
- Period type;
- From: Season starting date
- To: Season end date

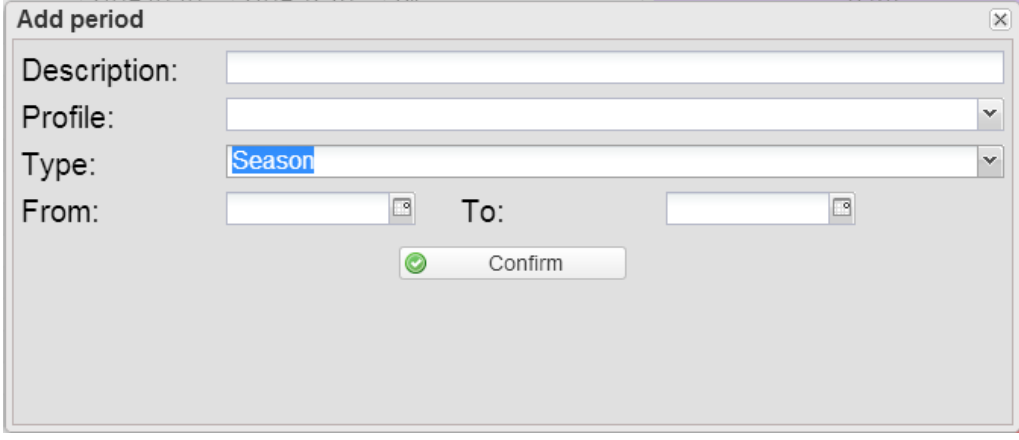

**Figure 56: Add period**

In the same window, if you select the "Vacation"/"Closing" period type you can select more options, including:

- Single day: A one-day vacation
- Interval: A longer vacation
- Date interval: If you have chosen the "single day" option it allows to select the single day; if you have chosen the "interval" option it allows to set the vacation starting and end date.
- If you have chosen the "date interval" option, you can also select the week days to be associated with the vacation; by default all days are selected.

In the same window, if you select the "Holiday"/"Special Day" period type you can select more options, including:

- Holiday date: Single holiday date
- Closing: Check allowing to specify whether the holiday is a closing day or not.

Clicking on "Import holidays" you can automatically import the holidays from an external site. In the window which will be displayed select:

- Country: Select the desired country from the list;
- Tariff profile: Tariff profile to be associated with all the days which will be imported.

After the holidays have been imported the button caption will become "Remove imported holidays"; by clicking on the button you'll be able to remove all the previously imported holidays. It should be noted that any manually added holidays will not be removed.

From the "Whole calendar" tab you can display in graphic form the whole calendar of the selected year, coloured according to the previously set periods.

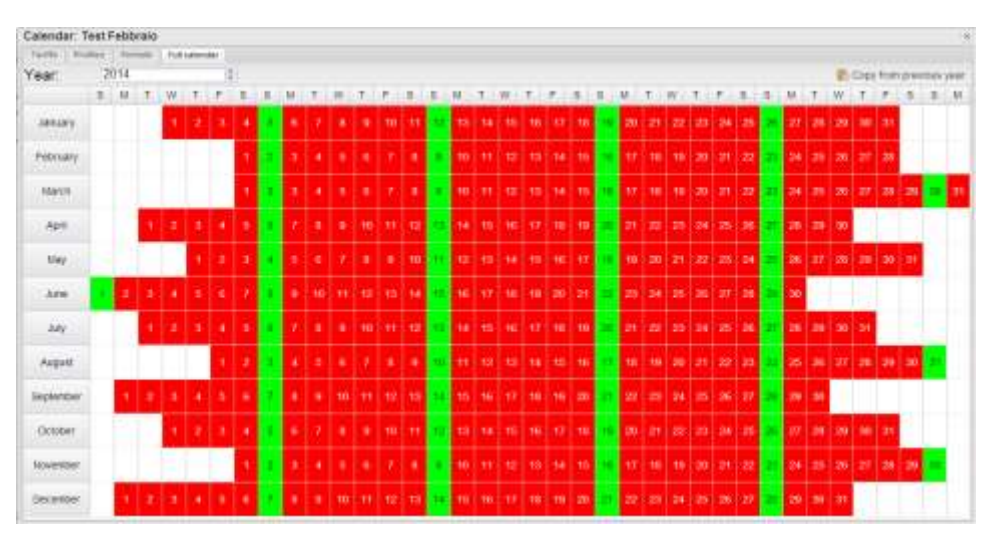

**Figure 57: Whole calendar display**

You can also copy any seasons from previous years by clicking on the button "Copy from previous year".

If there are any seasons for the current year they will be removed.

Clicking on a day allows to set a special event, along with the relevant tariff profile.

### <span id="page-61-0"></span>**4.2.5 SYSTEM**

### <span id="page-61-1"></span>**4.2.5.1 LAN SETTINGS**

| O Impostazioni                     |                   |                                                                                                    |  |
|------------------------------------|-------------------|----------------------------------------------------------------------------------------------------|--|
| Server<br>Tipologia:               |                   | ~ Coment - Gestone Disposiny Steere - Logo Diente Mosta Licence Mosta Account Associa Liveri/Disposition<br>Impostazioni di Rota |  |
| Utilizza il seguente indrizzo IP:  |                   | * Ottiene indirizzo IP automaticamente (DHCP)                                                                                    |  |
| indirizzo iP:                      | 10.0.2.15         |                                                                                                    |  |
| Subnet Mask:                       | <b>MCJSS M6.B</b> |                                                                                                    |  |
| Default Gateway:                   | 10022             |                                                                                                    |  |
| Utilizza i seguenti indirizzi DNS: |                   | * Ottieni indirizzi DNS automaticamente                                                                                          |  |
| DNS server preferito:              | <b>HAIT</b>       |                                                                                                    |  |
| DNS server alternativo:            | 加点工夫              |                                                                                                    |  |
|                                    |                   |                                                                                                    |  |
|                                    |                   | F1 Sulva Importantess                                                                                                    |  |

**Figure 58: LAN setting page.**

To configure the LAN port, you can choose between two options:

- *Obtain an IP address automatically (DHCP*) (see "A" area) : the address is automatically acquired when switching on the VMU-C from a DHCP server, which must exist inside the network the port is connected to. The IP address will be dynamic and not known in advance. In this case you can reach  $Em<sup>2</sup>$ -Server from within the same network by typing on the browser the Machine Name assigned to it.
- *Use the following IP address (Static routing) (see "B" area):* you need to manually specify an IP address along with a network mask and a default gateway.

In the absence of a network administrator who can provide the correct network parameters, assign an address belonging to the same class as those of the other existing devices (e.g.: ADSL router), and indicate "255.255.255.0" as the network mask.

The default gateway is only mandatory if you plan to access  $Em<sup>2</sup>$ -Server through the Internet using the LAN connection; in this case, indicate in this field the IP address of the ADSL router.

Finally, you can manually specify the addresses of the primary and secondary DNS servers to be used to access the Internet (*Use the following DNS server addresses*)*;* as an alternative, if the LAN port is set to DHCP mode, you can allow  $Em<sup>2</sup>$ -Server to acquire the DNS servers from the DHCP server *(Obtain DNS server address Automatically).* Press the "Save configuration" button to store the network configuration. The system needs to be able to access the Internet from the inside to the outside of its local network for the following services:

- *To send e-mails to the configured SMTP server.*

- *To synchronise the date and time settings through the NTP service (if configured).*
- *To communicate through port 80 with the Reverse Tunnel server.*
- *To communicate with the Carlo Gavazzi licence authorisation server*

### <span id="page-62-0"></span>**4.2.5.2 NTP SETTINGS**

You can set up to two NTP servers. Enabling this server type allows to constantly synchronise the DATE and TIME data; this service also allows the  $Em<sup>2</sup>$ -Server to know in which geographic area it has been installed.

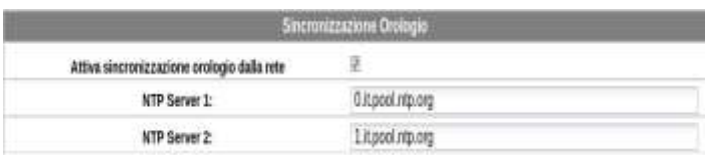

<span id="page-62-1"></span>**Figure 59: NTP setting page.**

### **4.2.5.3 E-MAIL**

This page allow to edit the settings of the outgoing mail account.

The following fields may be edited:

- Sender's Address: Enter the address of the mail sender
- Sender's Name: Enter the alias of the e-mail address you wish to display when a mail is received from the server
- Sender's SMTP: SMTP server used to send the e-mails
- SMTP Server User Name: e-mail address user name
- SMTP Server Password: e-mail address password

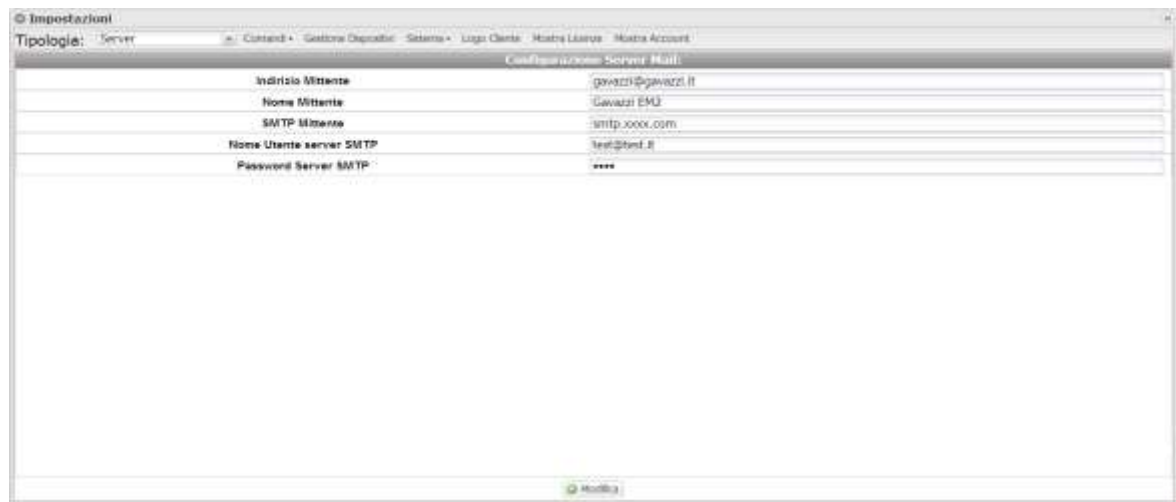

**Figure 60: E-MAIL setting page.**

### <span id="page-63-0"></span>**4.2.5.4 TUNNELLING**

This page allows to display all open tunnels, both pending and active. The displayed information includes:

- Device: Name of the device the tunnel has been sent to;
- Plant: Name of the plant the device is aggregated into (not used in  $Em^2$ -Server; only applies to Eos-Server);
- Virtual Plant: Name of the virtual plant the plant is aggregated to
- not used in Em<sup>2</sup>-Server; only applies to Eos-Server);
- -
- Hostname: Name of the server the tunnel has been sent to;
- Protocol: It specifies whether it is a HTTP or SSH tunnel;
- Local: If it is checked the tunnel has been created on the  $Em<sup>2</sup>$ -Server; if it is not checked the tunnel has been created on a third-party server;
- Go to: In case of HTTP tunnel, clicking this icon allows to display the Web site of the device connected to the tunnel;
- Delete: It generates a tunnel deletion command on the remote device.

If the tunnel is yet to be activated 20 minutes after the request, delete it and repeat the request

![](_page_63_Picture_128.jpeg)

**Figure 61: Tunnelling setting page.**

### <span id="page-63-1"></span>**4.2.6 SYNOPTICS**

The grid displays the list of all the synoptics configured in the system.

![](_page_64_Picture_0.jpeg)

**Figure 62: Synoptic list**

You can add a synoptic by pressing the "Add synoptic" button.

![](_page_64_Picture_51.jpeg)

**Figure 63: Add synoptic**

The system will display a window, prompting you to enter a name to be associated with the synoptic in question and to load a background image from the computer. You can now load a bitmap image containing a wiring diagram, a graphic layout, a plant map or any graphic diagram you may wish to use to aggregate a group of instrument. After loading the image you can add the instruments (energy meters ). Click on the save button to add the new synoptic to the list.

Then click on the magnifying glass next to the synoptic to be set.

![](_page_65_Figure_0.jpeg)

**Figure 64: Modifying the synoptic**

The system will display a window, allowing to add an instrument to the synoptic; the instrument in question is selected from the available instrument list.

*Note*: An instrument can be included in one synoptic only.

You can modify the synoptic window size by just enlarging it.

Each added instrument can be analogously resized. Click on "Save synoptic" to save the changes.

### <span id="page-65-0"></span>**4.2.7 CUSTOMER LOGO**

Clicking on Load allows to load a customer logo which shall be displayed at the top right in the home page. The logo size is 280x73. If an image is larger it shall be automatically resized. We recommend that you create an image having the same proportions as the standard logo.

| O Impostazioni                           |                                                                         | $\sim$          |
|------------------------------------------|-------------------------------------------------------------------------|-----------------|
| Tipologia: Server<br><b>Consequentes</b> | = Consid+ Gallow Digitally Sillone+ Logo Dane Modia Loose Modia Account |                 |
| Seleziona logo:                          | Celca.                                                                  |                 |
|                                          | Formati consentiti: .bmp .jpg .jpeg .png - Dimensione massima: 1 MB     |                 |
|                                          |                                                                         | Canabar (Immun) |
|                                          |                                                                         |                 |
|                                          |                                                                         |                 |
|                                          |                                                                         |                 |
|                                          |                                                                         |                 |
|                                          |                                                                         |                 |
|                                          |                                                                         |                 |
|                                          |                                                                         |                 |
|                                          |                                                                         |                 |
|                                          |                                                                         |                 |
|                                          |                                                                         |                 |
|                                          |                                                                         |                 |
|                                          |                                                                         |                 |
|                                          |                                                                         |                 |
|                                          |                                                                         |                 |
|                                          |                                                                         |                 |
|                                          |                                                                         |                 |

**Figure 65: Logo setting page.**

### <span id="page-66-0"></span>**4.2.8 SHOW LICENCES**

This page allows to enter a licence code.

The Licences table includes the following fields:

- Status: If the icon is green the licence is properly activated; if it is red, the licence is disabled
- Licence Code: Entered licence code
- Devices: Number of devices permitted by the entered licence
- Entering Date: Licence code entering date
- Delete: An icon allowing to delete a licence code

| D Impostazioni                                                       |                                                                                          |                              |                                                                    |  |  |  |
|----------------------------------------------------------------------|------------------------------------------------------------------------------------------|------------------------------|--------------------------------------------------------------------|--|--|--|
| Tipologia; Server                                                    | m. Comand . Gestone Dispositivi Sistema . Logo Clerite : Mottra Losital . Mottra Account |                              |                                                                    |  |  |  |
| <b>Flema Develop</b>                                                 |                                                                                          |                              |                                                                    |  |  |  |
|                                                                      |                                                                                          | Againg Learch                |                                                                    |  |  |  |
| State: Codoe Ucerta<br>/vqtKhNzSgmwkhyyjCjx/<br>DC6HbigtJgKY4EJ.fAb. |                                                                                          | Deposits/<br>$\frac{100}{9}$ | Data Baerimento<br>å<br>2013-12-02 18:31:43<br>2013-12-02 10:31:43 |  |  |  |
|                                                                      |                                                                                          |                              |                                                                    |  |  |  |

**Figure 66: Licence setting page.**

### <span id="page-66-1"></span>**4.2.9 SHOW ACCOUNT**

The page contains a grid displaying a list of all created accounts. The following information is available for each account:

- - Name: Name associated with the account owner
	- User: Account user name
	- Level: Level of visibility/authorisations:
		- o Administrator: A user with top authorisations
		- o User: A user with limited authorisations; it can display the different system parameters, but it cannot set them. It is only allowed to change the language of the account in use.
	- View: Account viewing level:
		- o Instrument: Instrument level visibility; any higher level items (level 2 and level 1) are not displayed in the portal
		- o Level 2: Level 2 visibility; any level 1 items are not displayed in the portal.
		- o Level 1: Maximum visibility level.
	- Edit: Clicking the button will open a bottom section allowing to edit the account settings;

Delete: Clicking on the button will delete the account associated with the selected row.

Clicking on the "Add user" button will open a section allowing to add an account. Information to be entered is:

- Displayed name: Name associated with the account owner
- User: Account user name
- Password: Password defined for the account
	- Level: Level of visibility/authorisations:
		- o Administrator: A user with top authorisations
		- o User: A user with limited authorisations; it can display the different system parameters, but it cannot set them. It is only allowed to change the language of the account in use.
- View: Account viewing level:
	- o Instrument: Instrument level visibility; any higher level items (level 2 and level 1) are not displayed in the portal
	- o Level 2: Level 2 visibility; any level 1 items are not displayed in the portal.
	- o Level 1: Maximum visibility level.

Clicking on "Save settings" will create the new account.

The account editing panel is identical to the creation panel, except for the password. For safety reasons, the password cannot be edited; it can only be reset. Resetting the password will set a password which is identical to the account user name.

### <span id="page-67-0"></span>**4.2.10 USER / INSTRUMENT**

This page allows to associate an instrument with a user.

The list of the available instruments is displayed in the left section of the page, while the list of the associated instruments is displayed in the right section.

| C Settings                                                                                                    |                                                                                                    |                                                                                                    |                                                                                                    |                                                                                                    |   |
|----------------------------------------------------------------------------------------------------|----------------------------------------------------------------------------------------------------|----------------------------------------------------------------------------------------------------|----------------------------------------------------------------------------------------------------|----------------------------------------------------------------------------------------------------|---|
| Server<br>Type.                                                                                                    |                                                                                                    | * Comments Venage Devices Tayl's Austria- Bynglecs Custness Ligo Stow Leenes Stok Accurat Unesternated Update Schware |                                                                                                    |                                                                                                    |   |
| Associate Usenha trument                                                                                                    |                                                                                                    |                                                                                                    |                                                                                                    |                                                                                                    |   |
| Administrator<br>Users:                                                                                                    |                                                                                                    |                                                                                                    |                                                                                                    |                                                                                                    | 面 |
| Available instruments                                                                                                    |                                                                                                    |                                                                                                    | <b>Associated instruments</b>                                                                                  |                                                                                                    |   |
| ES Name -                                                                                                    | Descoe                                                                                                    |                                                                                                    | liane-                                                                                                    | Device.                                                                                                    |   |
| EMP1-2<br>弖<br>EM DC VRTUAL<br><b>ITE EM, VIRTUAL</b><br>E_EU24_D/IW/_100<br>EL INV. VIRTUAL<br>Imaerter192<br>thement?<br>Man Motor Virtuale:<br>Prove 2 Ivela<br>Strag-Box1<br>String-Box2<br>匹<br>String-Booth<br>匹<br>Test double<br>Test-Of<br>比<br>ITE VMI/C<br><b>IS VMI-CEM</b><br>ES VERLE 10<br>VMA-E 11<br>担<br>23 VMJ-M 001<br>ES VINGO 1<br>388888899<br>ES: | SERVER<br>Device 4<br>Device 4<br>Device 4<br><b>VMUD Points</b><br><b>VMJC Ponte</b><br>VMUC Poste<br>VMUC Poide<br>SERVER<br><b>SERVER</b><br><b>VMUC Poste</b><br>VMAC Poste<br>VMJC Poite<br><b>SERVER</b><br>SERVER<br>State Vachine<br>Device 4<br>Device 4<br>Device 4<br>Device 4<br>Device 4<br>SERVER | Associate instrument <a<br>in Remove instruments<br/><math>5.3</math> mt.</a<br>                                      | EV21_2<br>EN OC VIRTUAL<br>EM VRTUAL<br>VML-C EN<br>VMIJ-8, 10<br>VWHE.11<br>VWJ-M-001<br>Virtual Of<br>MM30-1 | VIAUC-EM DATA FUSH<br>VIAUO EM OATA FOSH<br>VIALIC-EM OATA FUSH<br>VMUC-EU OATA FUSH<br>VMUC-EN OATA PUSH<br>VIAUC-EM OATA PIZEH<br>VMUC-EM OATA PISSH<br><b>BERVER</b><br>VMUC-EM DATA PUSH |   |
| B<br>asstropeen                                                                                                    | SERVER.                                                                                                    |                                                                                                    | a<br><b>Sauce</b>                                                                                              |                                                                                                    |   |
| and came.                                                                                                    | states lane.                                                                                                    |                                                                                                    |                                                                                                    |                                                                                                    |   |

**Figure 67: Instrument / User association page**

Once the plant setting is completed click on the Save button to save the changes. The reset button clears any unsaved changes.

### <span id="page-68-0"></span>**4.2.11 SOFTWARE UPDATE**

This page allows to upgrade the  $Em<sup>2</sup>$ -Server software.

The page displays the current software version.

The only valid update packages are the ones supplied by the Carlo Gavazzi sale network and technical support.

Select the software to be loaded by clicking on the "Browse.." button; the ONLY valid format is tar.gz.

After selecting the file click on "Load file"; the upgrade process will start.

Once loading is completed click on OK to start the software updating process. Once the procedure is completed the system will display the home page.

## <span id="page-69-0"></span>5 **HOW-TO**

### <span id="page-69-1"></span>**5.1 LICENSING A VMUC DEVICE**

Figure 70 shows the list of the entered licences or upgrades.

![](_page_69_Picture_74.jpeg)

Figure 71 shows the list of all the VMUC which have actually communicated with  $Em^2$ -Server

You can licence one of the listed devices by just clicking in the box (thus checking it), provided any licences are available.

### <span id="page-69-2"></span>**5.2 REPLACING THE SERVER**

In the original virtual machine, delete the entries of the licences, to be able to use the codes in question in the new server.

To replace the server you first need to create the new virtual machine and initialise it as you did for the one already running, then following the relevant procedure to allow duplicating a server instance without disabling the relevant license and thus the server